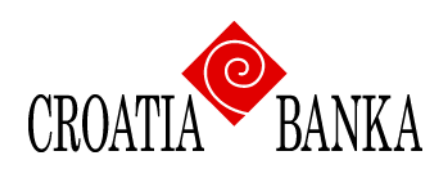

# **CROBA mBanking**

# **Usluga mobilnog bankarstva Croatia banke d.d.**

# **za poslovne subjekte**

**KORISNIČKA UPUTA**

**- za iOS telefone –**

#### Sadržaj

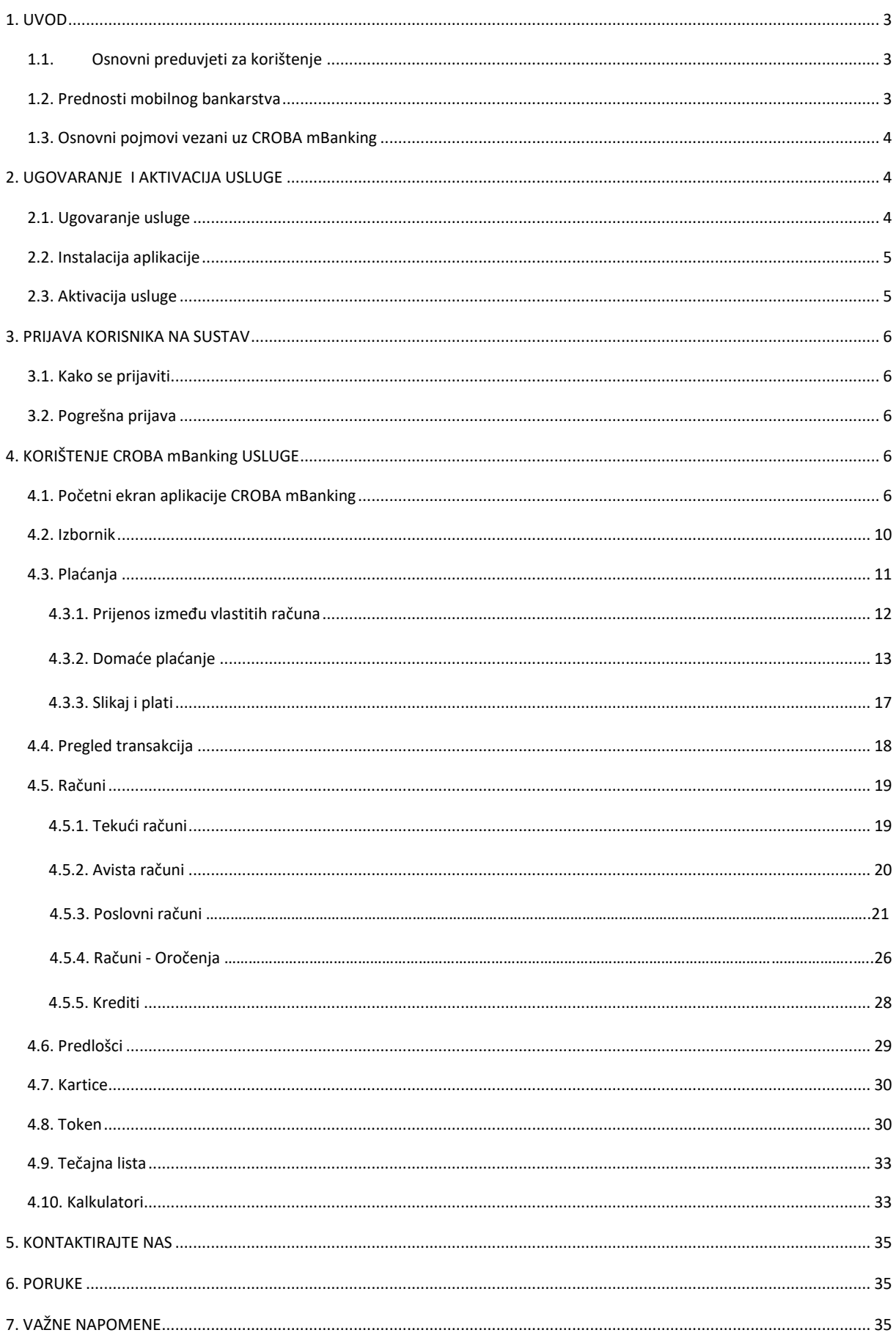

# <span id="page-2-0"></span>**1. UVOD**

CROBA mBanking je usluga mobilnog bankarstva Croatia banke koja svim klijentima/poslovnim subjektima i korisnicima omogućuje upravljanje financijama putem mobilnog uređaja. CROBA mBanking objedinjuje više različitih usluga, mobilno bankarstvo, mobilni token, uslugu plaćanja računa skeniranjem uplatnice putem opcije "Slikaj i plati", a sadržava i dodatne usluge kao što su kreditni i štedni kalkulator, pristup korisnim kontaktima Banke te pregled tečajne liste.

Korisnikom mBanking-a može postati svaki domaći ili strani Poslovni subjekt/Klijent banke koji je ovlašteni predstavnik, ili osoba koju ovlašteni predstavnik Klijenta ovlasti za korištenje CROBA mBanking usluge, i koja u Croatia banci ima otvoren transakcijski račun.

CROBA mBanking svojim korisnicima poslovnim subjektima omogućava korištenje usluge po poslovnim transakcijskim računima (žiro-račun 11 – računi za redovno poslovanje; žiro-račun 13 – računi za sredstva izuzeta od prisilne naplate; žiro-račun 14 – računi organizacijskog dijela; žiro-račun 15 – računi poslovnih namjena; žiro-račun 17 – računi posebnih namjena za naplatu zajedničkih prihoda proračuna; žiro-račun 18 – računi proračuna; Redovni devizni račun 71, Posebni devizni račun 75), depozitima (Oročeni depozit u domicilnoj valuti 45 i Oročeni depozit u devizama 46) i kreditima poslovnih subjekata (21 i 22).

**CROBA mBanking je brz, jednostavan i siguran za korištenje, a sve usluge Banke korisnicima su dostupne 24 sata dnevno, svakog dana u tjednu, uz naknade niže od onih u komercijalnim centrima/poslovnicama Banke (u daljnjem tekstu: komercijalni centar).**

# <span id="page-2-1"></span>**1.1. Osnovni preduvjeti za korištenje**

Za korištenje ove usluge potreban Vam je mobilni uređaj s pristupom Internetu, dovoljno raspoložive memorije za pohranu aplikacije i operativni sustav:

• **iOS** (minimalna podržana verzija: iOS 11 ili noviji)

# <span id="page-2-2"></span>**1.2. Prednosti mobilnog bankarstva**

Korištenjem usluge CROBA mBankinga štedite vrijeme i novac jer možete bez čekanja u poslovnicama banaka ili pošte obaviti transakcije ili platiti račune. Ovom uslugom možete se služiti s bilo kojeg mjesta koje ima pristup Internetu putem mobilnog telefona te u svakom trenutku saznati stanje svojih računa, plaćati račune ili obavljati druge transakcije.

## **CROBA mBanking Vam omogućuje :**

- uvid u stanje i promete po svim računima otvorenim u Banci klijentu/korisniku usluge,
- praćenje raspoloživih limita po karticama, stanja kredita, dospjelih i nedospjelih rata,
- prijenos sredstava na druge račune,
- plaćanje računa skeniranjem uplatnice putem opcije "Slikaj i plati",
- zadavanje naloga za plaćanje u domaćem platnom prometu s unaprijed određenim datumom izvršenia.
- izrada i pregled predložaka,
- pregled arhive plaćanja,
- pregled tečajne liste i kalkulator konverzije valuta,
- kreditni i štedni kalkulator,
- korištenje mTokena za ulazak u aplikaciju CROBAnet Internet bankarstvo i autorizaciju transakcija putem CROBAneta,

• pregledavanje personaliziranih poruka i ponuda Banke.

## <span id="page-3-0"></span>**1.3. Osnovni pojmovi vezani uz CROBA mBanking**

**CROBA mBanking** - usluga koja omogućuje pregled stanja računa, pregled prometa po računima, usluge domaćeg platnog prometa, pregled tečajne liste, kalkulatore štednje i kredita te druge funkcionalnosti koje Banka učini dostupnim kroz CROBA mBanking uslugu.

**Poslovni subjekt/Klijent Banke -** pravna osoba, tijelo državne vlasti, tijelo državne uprave, jedinica lokalne samouprave, jedinica područne (regionalne) samouprave, udruge i društva (sportska, kulturna, dobrotvorna i dr.), i fizička osoba koja obavlja registriranu djelatnost u skladu s propisima i ima otvoren transakcijski račun.

**Korisnik** - je ovlašteni predstavnik ili osoba koju ovlašteni predstavnik Klijenta ovlasti za korištenje CROBA mBanking usluge.

**Transakcijski račun (žiro-račun poslovnog subjekta)** - račun koji Klijent ima otvoren u Banci za usluge platnog prometa i druge bankovne usluge.

**PIN** - osobni tajni identifikacijski broj korisnika pomoću kojeg se osigurava zaštita od neovlaštenog korištenja CROBA mBanking usluge i koji je poznat jedino korisniku. Čuvanje i zaštita PIN-a su obveza svakog korisnika.

**Aktivacijski kod** – prilikom ugovaranja usluge mobilnog bankarstva, Korisnik usluge od Banke dobiva aktivacijski kod u obliku dvije skupine od 8 znamenki koji se koristi za aktivaciju aplikacije mobilnog bankarstva na mobilnom uređaju. Prvu skupinu od 8 znamenki korisnik dobiva putem e-maila na email adresu Korisnika, a drugu skupinu od 8 znamenki korisnik dobiva putem SMS poruke na broj mobilnog uređaja naveden prilikom ispunjavanja zahtjeva za ugovaranje usluge.

**Pristupnica** – zahtjev za korištenje usluge mobilnog bankarstva CROBA mBanking.

**Transakcija** – nalog za plaćanje zadan putem CROBA mBanking usluge.

## <span id="page-3-1"></span>**2. UGOVARANJE I AKTIVACIJA USLUGE**

Za korištenje usluge CROBA mBankinga potrebno je nekoliko jednostavnih koraka:

- 1. Ugovoriti uslugu u poslovnici Banke.
- 2. Instalirati aplikaciju na mobilni uređaj.
- 3. Aktivirati uslugu.

## <span id="page-3-2"></span>**2.1. Ugovaranje usluge**

CROBA mBanking uslugu ugovara korisnik koji u Banci ima otvoren transakcijski račun i to potpisom pristupnice u poslovnici Banke. Pristupnica za korištenje CROBA mBanking usluge može se pronaći u svakoj poslovnici Banke ili na internetskoj stranic[i www.croatiabanka.hr](http://www.croatiabanka.hr/) .

Nakon što korisnik potpiše pristupnicu za ugovaranje CROBA mBanking usluge, prva skupina aktivacijskog koda će mu biti dostavljena putem e-maila, a drugu skupinu aktivacijskog koda korisnik dobiva putem SMS poruke na broj mobilnog uređaja naveden prilikom ispunjavanja pristupnice.

Korisnik uslugu CROBA mBankinga može koristiti na jednom ili više mobilnih uređaja, a za svaki uređaj su potrebni posebni aktivacijski kodovi.

# <span id="page-4-0"></span>**2.2. Instalacija aplikacije**

Da biste se koristili CROBA mBanking uslugom, potrebno je da na Vaš mobilni uređaj instalirate CROBA mBanking aplikaciju. Jedan od načina na koji to možete učiniti je:

Na Vašem mobilnom uređaju pokrenite App Store aplikaciju te izvršite pretragu korištenjem izraza "CROBA mBanking". U rezultatima pretraživanja odaberite aplikaciju CROBA mBanking proizvođača Croatia banka d.d. te odaberite opciju za instalaciju iste.

# <span id="page-4-1"></span>**2.3. Aktivacija usluge**

Nakon instalacije aplikacije na mobilni uređaj, potrebno ju je aktivirati unosom aktivacijskog koda koji se sastoji od dvije skupine od 8 znamenki (slika 1). Prvu skupinu aktivacijskog koda dobivate prilikom ugovaranja usluge putem e-maila, a drugu skupinu putem SMS poruke na broj mobilnog uređaja naveden prilikom ispunjavanja pristupnice. Prije prvog korištenja aplikacije, potrebno je definirati PIN. PIN mora imati najmanje 4 znamenke, a prilikom definiranja istog, moguće je unijeti naziv i odabrati sliku korisničkog računa (slika 2).

Unosom oba niza znakova u aplikaciju CROBA mBanking te definiranjem PIN-a za pristup aplikaciji, aplikacija se aktivira.

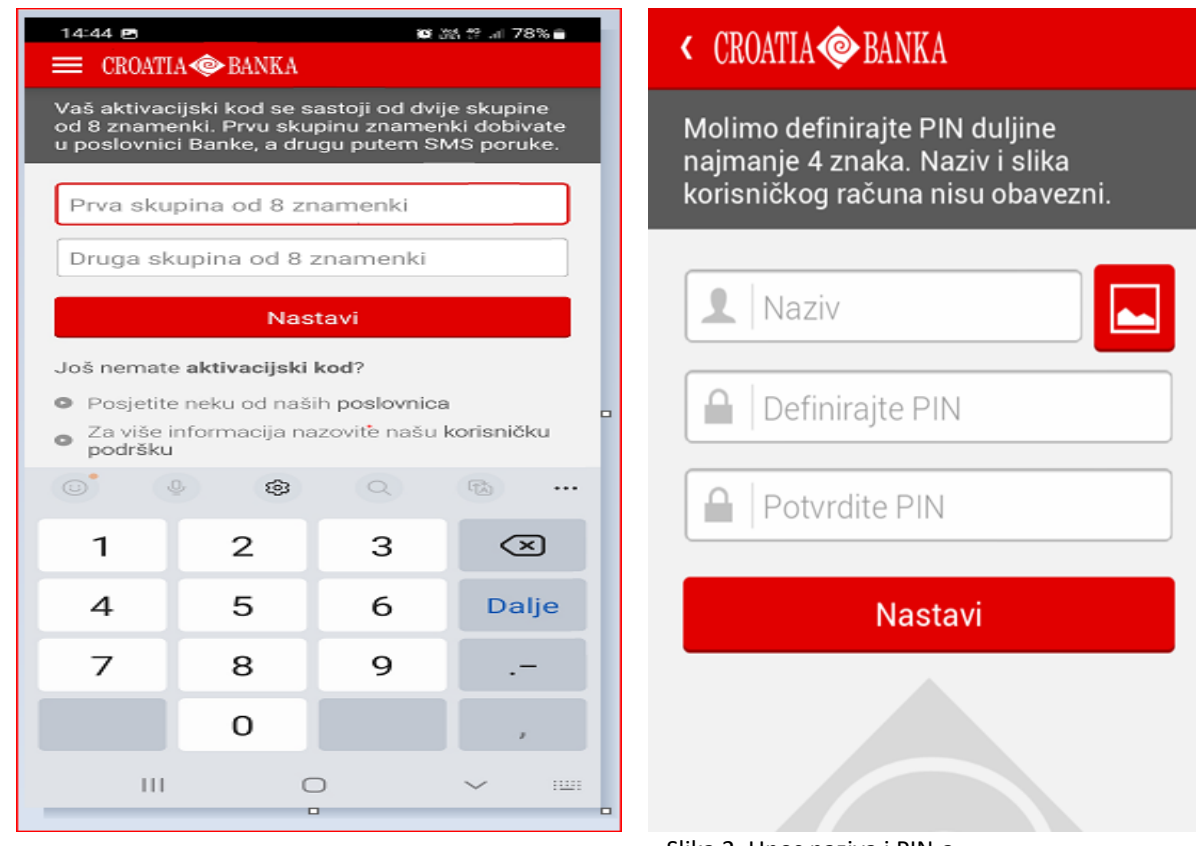

Slika 1. Unos aktivacijskog koda Slika 2. Unos naziva i PIN-a

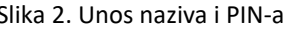

## <span id="page-5-0"></span>**3. PRIJAVA KORISNIKA NA SUSTAV**

# <span id="page-5-1"></span>**3.1. Kako se prijaviti**

Kod prijave u aplikaciju potrebno je unijeti PIN koji ste sami odredili prilikom aktivacije usluge (slika 3.)

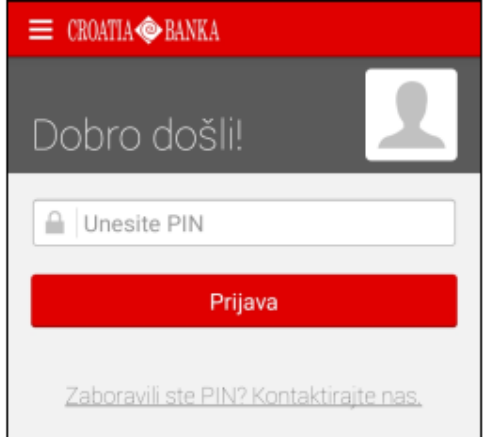

Slika 3. Unos PIN-a koji je klijent samostalno odabrao

U slučaju da se prilikom pokušaja ulaska u aplikaciju tri puta unese pogrešan PIN, CROBA mBanking usluga će na tom mobilnom uređaju biti privremeno onemogućena. U slučaju da korisnik ima aktiviranu CROBA mBanking uslugu na više mobilnih uređaja, istu će moći nastaviti koristiti na drugim uređajima. Da biste ponovo mogli koristiti CROBA mBanking uslugu na mobilnom uređaju za koji je CROBA mBanking usluga privremeno onemogućena, potrebno je doći u poslovnicu Banke i prijaviti zaključavanje aplikacije zbog unosa pogrešnog PIN-a, nakon čega će Vam biti dostavljen novi aktivacijski kod za aktiviranje usluge za taj mobilni uređaj.

## <span id="page-5-2"></span>**3.2. Pogrešna prijava**

Ukoliko se prilikom prijave unese pogrešan PIN, na ekranu će se pojaviti poruka koja ukazuje na neispravno upisan PIN. Potrebno je ispraviti pogrešno upisani PIN i nastaviti dalje.

## <span id="page-5-3"></span>**4. KORIŠTENJE CROBA mBanking USLUGE**

## <span id="page-5-4"></span>**4.1. Početni ekran aplikacije CROBA mBanking**

Nakon uspješne prijave u aplikaciju, prikazat će Vam se početni ekran pod nazivom *"Računi"* s pregledom svih Vaših otvorenih računa u Banci (eurski i devizni računi, oročena eurska i devizna štednja, krediti), kao i računa u Banci po kojima ste opunomoćena osoba. Pomicanjem ekrana prema gore pregledavate Vaše račune (slika 4).

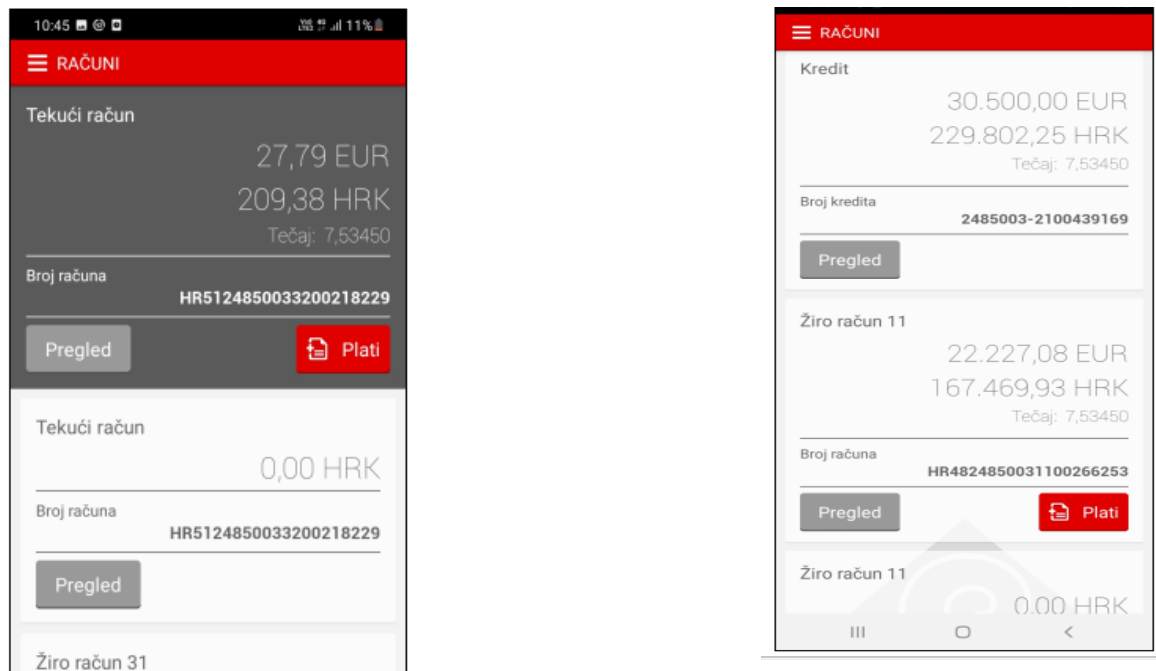

Slika 4. Pregled Vaših računa i kredita u Banci

#### *Napomena:*

*Tijekom 2023. godine za račune u eurima na ekranu se pored stanja u eurima prikazuje i protuvrijednost u kunama.*

#### Pregled detalja računa

Odabirom opcije *"*Pregled*"* za pojedini račun, otvara se ekran koji daje uvid u stanje i detalje računa, kao i kronološki pregled transakcija po računu uz mogućnost njihovog filtriranja (slika 5.).

Za detaljnije informacije o računu potrebno je odabrati opciju "Detalji" nakon čega će se prikazati ekran kao na slici 6 sa sljedećim podacima: Stanje, Broj računa, Vlasnik, Raspoloživo stanje, Status, Iznos okvirnog kredita/Limit (za žiro-račune/tekuće račune) i Datum isteka limita (samo za tekuće račune).

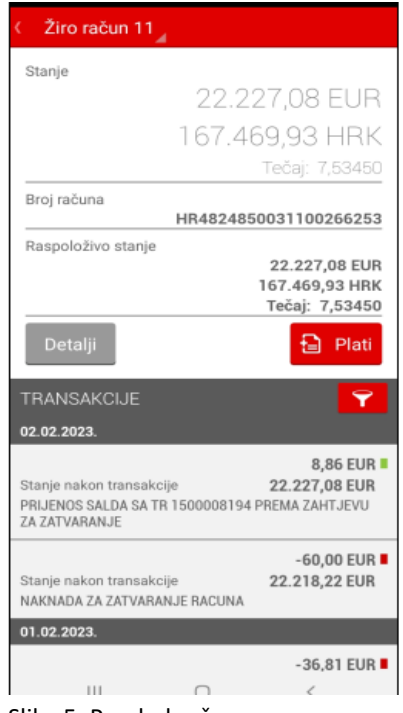

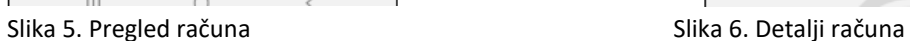

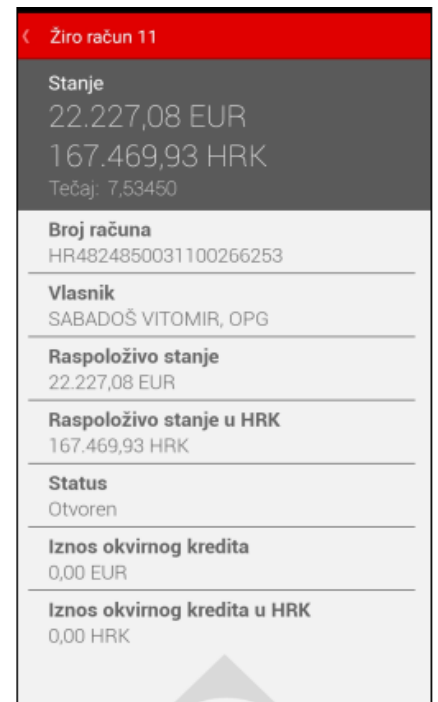

#### Pregled transakcija po računu

Ovdje možete pregledati i zadnjih 30 transakcija po računu koje su poredane kronološki od novijih prema starijima (slika 5). Transakcije uplate sredstava će iza oznake valute imati zelenu oznaku, dok će transakcije isplate sredstava s računa imati crvenu oznaku. Nedospjele transakcije koje čekaju izvršenje će imati oznaku sive boje.

Odabirom pojedine transakcije otvoriti će se ekran pod nazivom "*Detalji transakcije*" koji sadržava podatke o iznosu transakcije, datumu valute, nazivu i računu primatelja, broju i opisu transakcije, statusu i stanju nakon transakcije (slika 7).

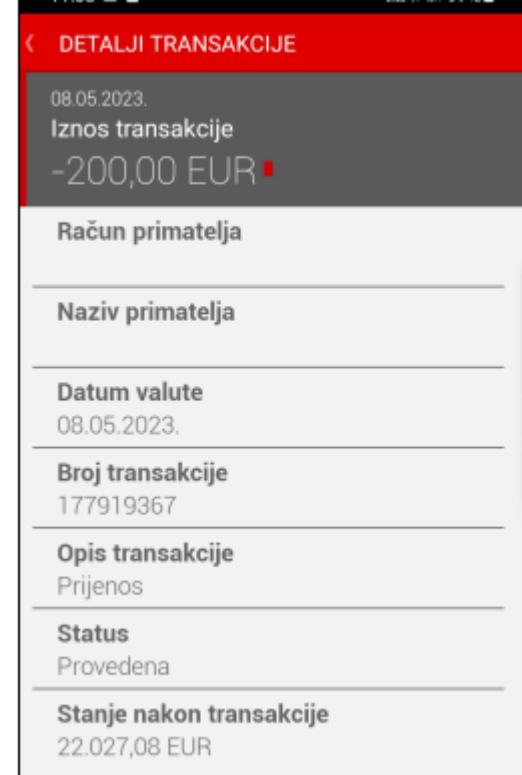

Slika 7. Detalji transakcije

#### Filtriranje transakcija

Da biste pronašli određenu transakciju ili više njih, moguće je izvršiti filtriranje transakcija odabirom ikone

Odabirom ove ikone će se otvoriti ekran pod nazivom "*Filter*" na kojem je moguće definirati parametre za filtriranje prikaza transakcija. Parametri dostupni za filtriranje su razdoblje tijekom kojeg je izvršena transakcija, raspon iznosa transakcije, primatelj i opis transakcije (slika 8).

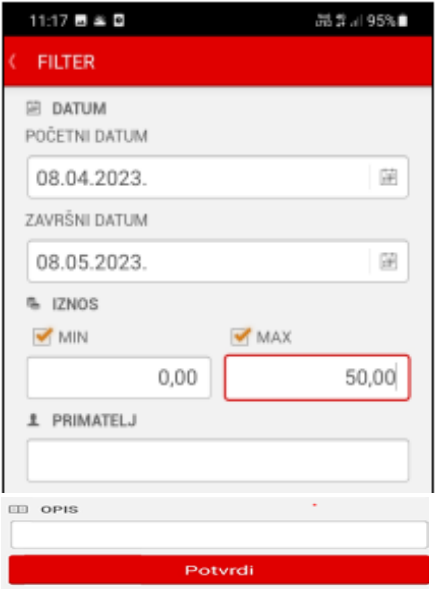

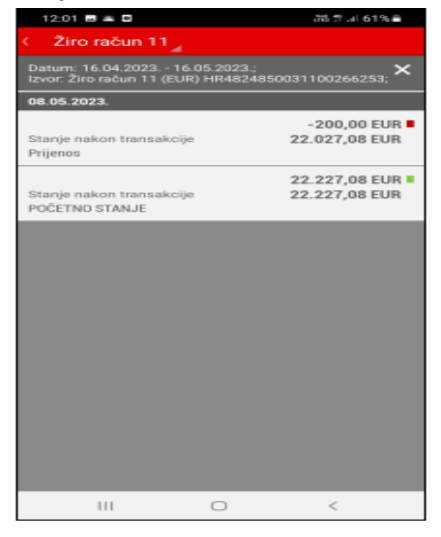

Slika 9. Rezultat filtriranja transakcija

Slika 8. Filter

**Primjer:** Ukoliko se želi napraviti filtriranje transakcija za određeno razdoblje, potrebno je odabrati kalendar s desne strane polja "Početni datum", nakon čega se pomicanjem ekrana odabire željeni datum. Na isti način je potrebno odabrati i završni datum. Nakon što se odaberu početni i završni datum, potrebno je odabrati opciju "Potvrdi" na dnu ekrana, što će rezultirati prikazom svih transakcija izvršenih u određenom razdoblju.

Za detaljnije filtriranje transakcija moguće je uz početni i završni datum odrediti i minimalni i/ili maksimalni iznos transakcije pri čemu je dovoljno kvačicom označiti polje "MIN" i/ili "MAX". Nakon toga je moguće u polja za unos unijeti minimalni i/ili maksimalni iznos transakcije kao što je prikazano na slici 8 te odabrati opciju "Potvrdi" na dnu ekrana.

Kao rezultat filtriranja će se (za naš primjer) prikazati sve transakcije u rasponu od 0,00 do 50,00 eura izvršene u periodu od 08.04.2023. do 08.05.2023. godine (slika 9).

Ukoliko želite izvršiti filtriranje transakcija po nazivu primatelja, odnosno opisu plaćanja, dovoljno je u polja za unos unijeti naziv primatelja i/ili opis plaćanja.

Za pregled Vaših ostalih računa možete se vratiti na početni ekran odabirom strelice koja se nalazi u gornjem lijevom kutu ekrana ili je dovoljno dodirnuti naziv računa koji se nalazi u gornjem dijelu ekrana nakon čega će se otvoriti lista s popisom svih Vaših računa (slika 10). Odabir računa se vrši pritiskom na isti.

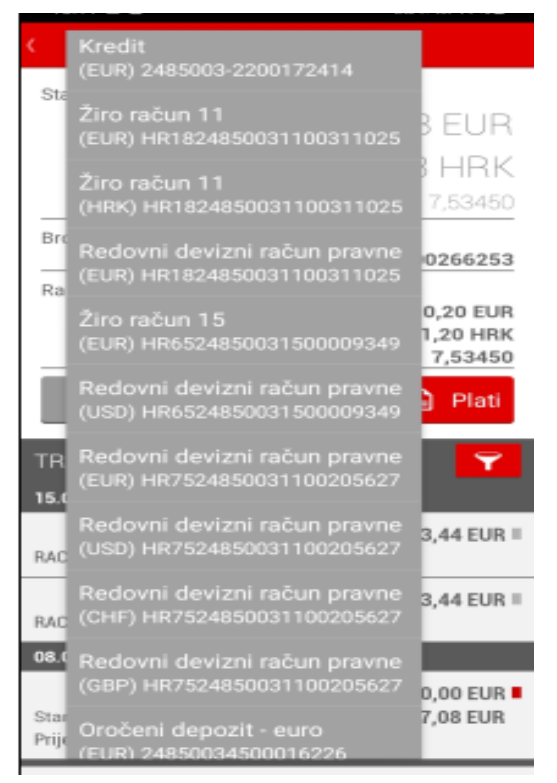

10. Lista s popisom svih Vaših računa

#### <span id="page-9-0"></span>**4.2. Izbornik**

Odabirom ikone **kolu i priještene** u gornjem lijevom kutu početnog ekrana ili pomicanjem ekrana u desno prikazati će se "Izbornik" sa sljedećim stavkama (slika 11):

- **Plaćanja**
- **Predlošci**
- **Pregled transakcija**
- **Računi**
- **E** Kartice
- **Tečajna lista**
- **Kalkulatori**
- **Kontaktirajte nas**
- **Poruke**
- **Token**

Izbornik 1 (◎ 川 ⊙ Plaćanja  $\sqrt{3}$ ₽ Predlošci Pregled transakcija Računi ĤЪ Kartice 曲  $\top$  $\varepsilon_{\rm c}^{\$}$ Tečajna lista Kalkulatori  $B<sub>1</sub>$ Kontaktirajte nas Poruke Ži Token 扁

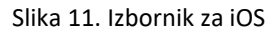

Svaka od prethodno navedenih stavki će biti detaljno opisana u narednim poglavljima.

Klijentima koji ugovore samo uslugu CROBA mToken (mobilni token), na glavnom Izborniku će biti dostupne sljedeće stavke (slika 12):

- **Token**
- **Tečajna lista**
- **Kalkulatori**
- **Kontaktirajte nas**

CROBA mToken predstavlja novi i jednostavniji način korištenja usluge CROBAnet Internet bankarstva. Postupak korištenja ove usluge je opisan u poglavlju *4.8. Token.*

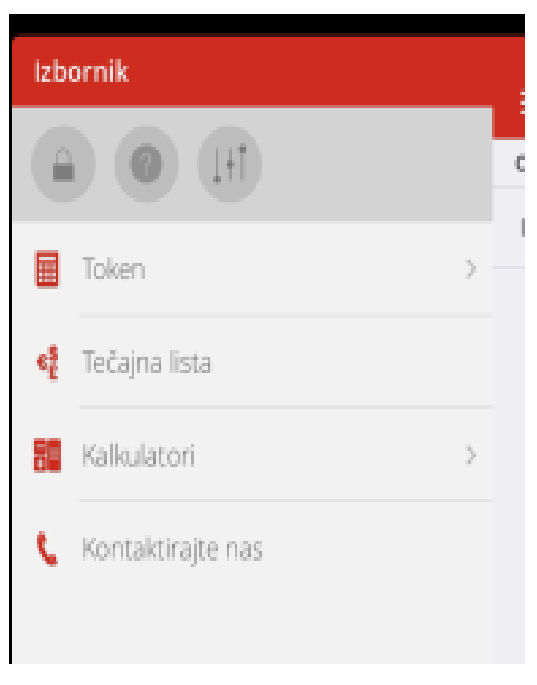

Slika 12. Izbornik-za uslugu CROBA mToken za iOS

U Izborniku su Vam osim samih stavki ponuđene i četiri ikone za direktan pristup određenim opcijama.

- Ikona Vas vraća na početni ekran aplikacije s pregledom svih Vaših računa.
- Ikona Vas vodi na korisne informacije o korištenju mBanking usluge.
- Ikona Vas vodi u dio aplikacije unutar kojeg možete mijenjati postavke korisničkog računa, odnosno preimenovati račun, promijeniti/ukloniti sliku računa, deaktivirati račun, promijeniti PIN ili omogućiti prepoznavanje lica, te još dodatni dio o nazivu i verziji aplikacije
- Ikona Vas vodi u dio za odjavu iz aplikacije gdje se prije konačne odjave pojavi info poruka sa pitanjem da li se zaista želite odjaviti uz mogućnost odabira opcije "DA/Odustani"

Kada ste završili s korištenjem CROBA mBanking usluge, preporučujemo da se odjavite iz aplikacije korištenjem ikone **dostupne u desnom kutu Izbornika. Ukoliko to ne učinite sami, sustav će Vas** nakon 3 minute neaktivnosti automatski odjaviti iz aplikacije.

# <span id="page-10-0"></span>**4.3. Plaćanja**

Odabirom stavke Izbornika "Plaćanja", otvaraju se tri podstavke (slika 13):

- Prijenos između vlastitih računa
- Domaće plaćanje
- Slikaj i plati

Koristeći jednu od ovih stavki možete obavljati sljedeće transakcije:

**Prijenos između vlastitih računa** - prebacivanje sredstava između vlastitih eurskih računa unutar Banke.

**Domaće plaćanje** - plaćanje svih Vaših računa van Banke (npr. račun za potrošnju vode, struje, telefona ili bilo kojeg drugog računa…) i prijenos sredstava na račune u Banci i izvan Banke.

**Slikaj i plati** - usluga koja omogućuje jednostavno plaćanje računa skeniranjem barkoda ili podataka s uplatnice, bez potrebe za ručnim upisivanjem podataka.

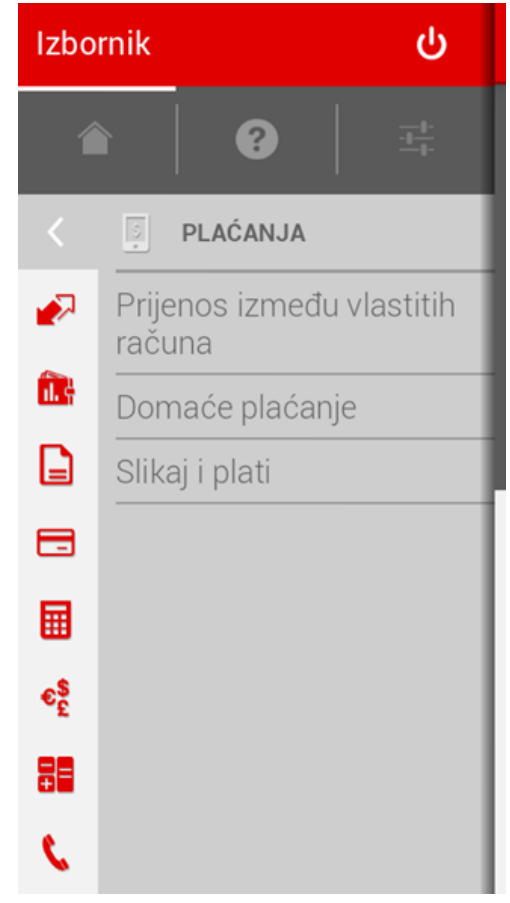

Slika 13. Plaćanja

Transakcije možete provoditi sa svojih računa, ali isto tako i s računa po kojima imate punomoć. Kroz CROBA mBanking aplikaciju moguće je provoditi transakcije samo s računa u domicilnoj valuti, dok transakcije s deviznih računa u ovom trenutku nije moguće provoditi. Transakcije također neće biti

moguće ukoliko na računu nemate dovoljno sredstava, ako su sredstva s kojima želite obavljati transakciju oročena i/ili ukoliko je račun blokiran ili zatvoren.

#### <span id="page-11-0"></span>**4.3.1. Prijenos između vlastitih računa**

Prijenos sredstava između vlastitih računa je najjednostavnije izvršiti putem stavke "Prijenos između vlastitih računa". Odabirom istoimene stavke u izborniku "Plaćanja" otvara se ekran kao na slici 14.

Nalog se popunjava na sljedeći način:

■ Polje "Izvorišni račun" – odabirom ovog polja pojaviti će se lista s popisom Vaših transakcijskih računa u Banci pri čemu je potrebno odabrati onaj s kojega želite prenijeti sredstva.

■ Polje "Odredišni račun" – odabirom ovog polja će se također pojaviti lista s popisom Vaših računa u Banci. Ovdje je potrebno odabrati odredišni račun, odnosno račun na koji želite prenijeti sredstva.

■ Polje "Iznos" – potrebno je unijeti iznos koji se želi prenijeti na drugi račun.

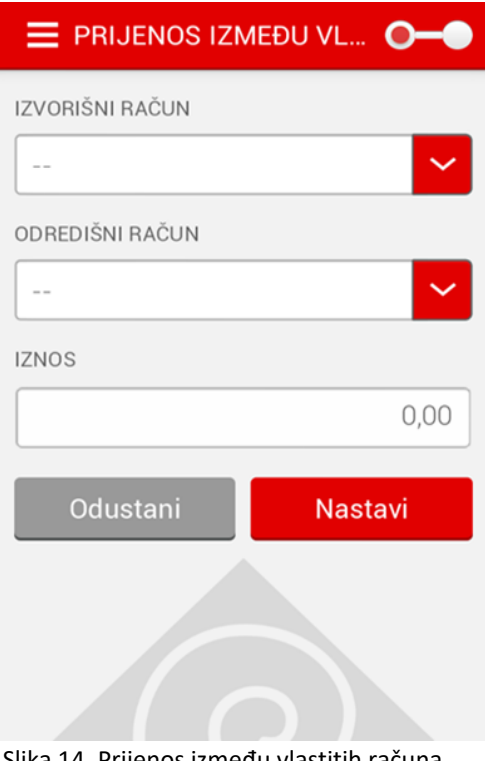

Slika 14. Prijenos između vlastitih računa

Popunjen nalog će izgledati kao na slici 15. Za nastavak je potrebno odabrati opciju "Nastavi". Nakon potvrde unesenih podataka na ekranu će se prikazati prihvaćene vrijednosti za navedeni nalog (slika 16). Moguće je odustati od provođenja naloga, odnosno mijenjati unesene parametre odabirom opcije "Natrag". Ako su svi podaci u nalogu ispravni, odabirom opcije "Plati" autorizirate transakciju. Nakon provođenja naloga prikazati će se poruka o uspješno provedenom nalogu.

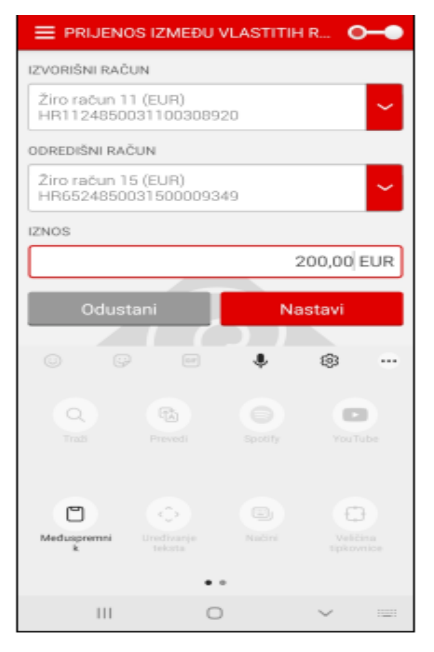

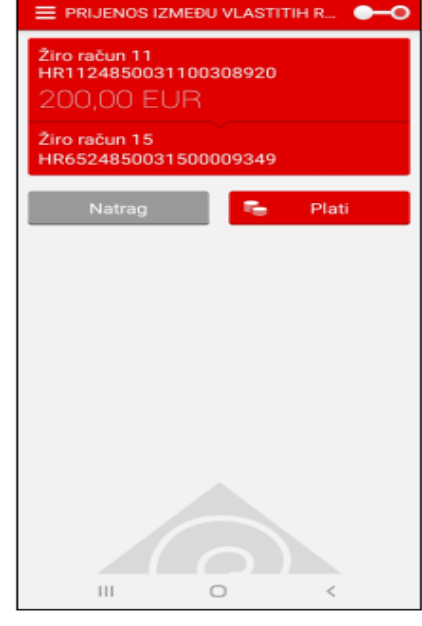

Slika 16. Prihvaćene vrijednosti u nalogu

Slika 15. Popunjen nalog

#### <span id="page-12-0"></span>**4.3.2. Domaće plaćanje**

Plaćanje Vaših računa te prijenos sredstava na račune u Banci i izvan Banke moguće je putem stavke "Domaće plaćanje". Odabirom ove stavke u izborniku "Plaćanja" otvara se ekran kao na slici 17.

Nalog se može popuniti ručnim unosom podataka ili korištenjem prethodno pripremljenih predložaka. Predložak je unaprijed pripremljen nalog za plaćanje na temelju kojeg zadajete novo plaćanje.

Za odabir predloška potrebno je odabrati ikonu u gornjem desnom kutu ekrana nakon čega će

se otvoriti ekran "*Predlošci*". Na tom ekranu korisnik može odabrati željeni predložak s već pohranjenim podacima kojima će se automatski popuniti nalog za plaćanje. Postupak izrade predloška je objašnjen u poglavlju *4.6. Predlošci.*

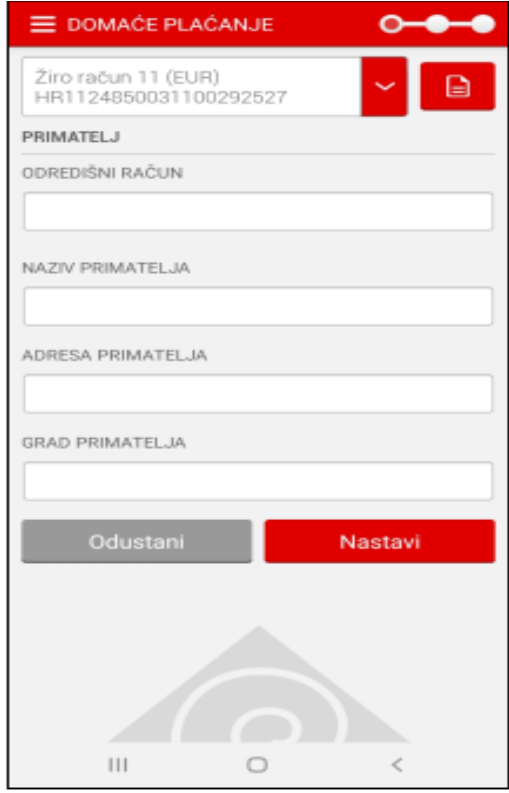

Slika 17. Domaće plaćanje-prazan nalog

Nalog se popunjava na sljedeći način:

## **1. Odabir računa plaćanja**

U gornjem dijelu ekrana određuje se račun s kojeg želite izvršiti plaćanje. Isti je automatski postavljen na Vaš transakcijski račun. Ako želite izvršiti plaćanje s nekog drugog računa, potrebno je dodirnuti ovo polje nakon čega će se pojaviti lista s popisom Vaših transakcijskih računa u Banci, s koje onda možete odabrati račun s kojeg želite izvršiti plaćanje.

## **2. Podaci o primatelju**

Popunjavaju se sljedeći podaci:

 Odredišni račun - potrebno je unijeti IBAN broj računa na koji se prenose sredstva (obvezno polje). IBAN broj je sljedećeg formata:

- HR (oznaka zemlje-Hrvatska)
- Kontrolni dvoznamenkasti broj
- VBDI-sedmeroznamenkasti vodeći broj kreditne institucije, odnosno broj banke. Za Croatia banku to je 2485003.
- Broj računa primatelja niz od 10 znamenki

## **IBAN se unosi bez crtica i razmaka.**

 Naziv primatelja - ime i prezime fizičke osobe, odnosno naziv poslovnog subjekta - primatelja sredstava (obvezno polje)

- Adresa primatelja potrebno navesti ulicu i broj primatelja
- Grad primatelja potrebno navesti grad/mjesto primatelja

Za nastavak popunjavanja naloga potrebno je odabrati opciju "Nastavi" koja se nalazi na dnu ekrana (slika 18).

## **3. Ostali parametri naloga (iznos transakcije, šifra plaćanja, model i poziv na broj, datum plaćanja)**

Nakon unosa odredišnog računa i popunjavanja podataka o primatelju, otvara se ekran kao na slici 19 gdje je potrebno popuniti sljedeća polja:

- Iznos unosi se iznos koji se želi platiti nalogom (obvezno polje)
- Šifra plaćanja iz padajuće liste potrebno je odabrati šifru plaćanja

 Model i poziv na broj - sastoji se od modela poziva na broj (2 znamenke) i samog poziva na broj (do 22 znamenke). Poziv na broj je skupina znamenki odvojenih jednom do četiri crtice. Poziv na broj podliježe logičkim kontrolama ovisno o modelu poziva na broj. Za plaćanja u korist računa fizičkih osoba nije nužno unijeti poziv na broj odobrenja.

 Opis plaćanja - unosi se opis ili svrha transakcije (ovisno o odabranoj šifri plaćanja, automatski će se popuniti i ovo polje).

 Datum plaćanja - predstavlja datum na koji se želi izvršiti nalog. Transakciju možete zadati s ponuđenim datumom ili s datumom po izboru do 6 mjeseci unaprijed. Odabirom ikone s desne strane polja "Datum plaćanja" otvorit će se kalendar za izbor datuma.

Kod provođenja naloga za plaćanje ispituje se mogućnost izvođenja plaćanja na određeni datum i u određeno vrijeme. Ovo je posebno važno kod naloga za plaćanje na račune u drugim bankama. Ukoliko zadajete međubankovnu transakciju i zatražite datum izvršenja na neradni dan, aplikacija će Vas zatražiti promjenu datuma izvršenja transakcije. Za plaćanja unutar Banke ne postoje ograničenja te se transakcije mogu izvršavati bilo kada.

Nakon što su popunjena sva polja kao na slici 19, potrebno je odabrati opciju "Nastavi" na dnu ekrana. Ukoliko postoje greške ili nisu popunjena sva polja prikazat će se poruka s opisom greške koju je potrebno ispraviti, a polje u kojem je greška ili koje nije popunjeno će biti obrubljeno crvenom bojom.

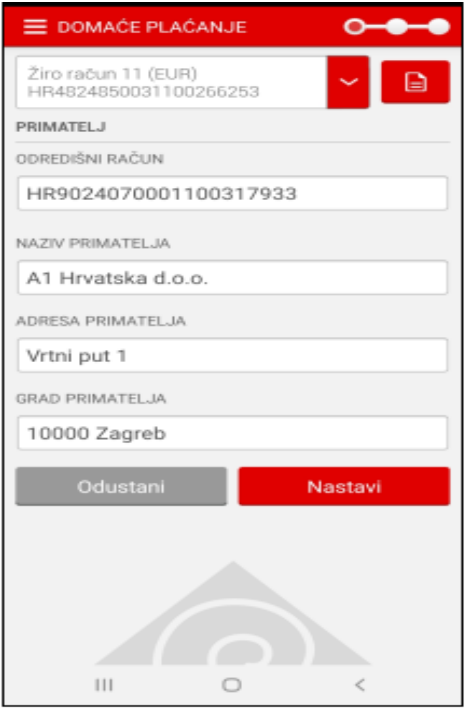

Slika 18. Popunjavanje naloga-I. dio

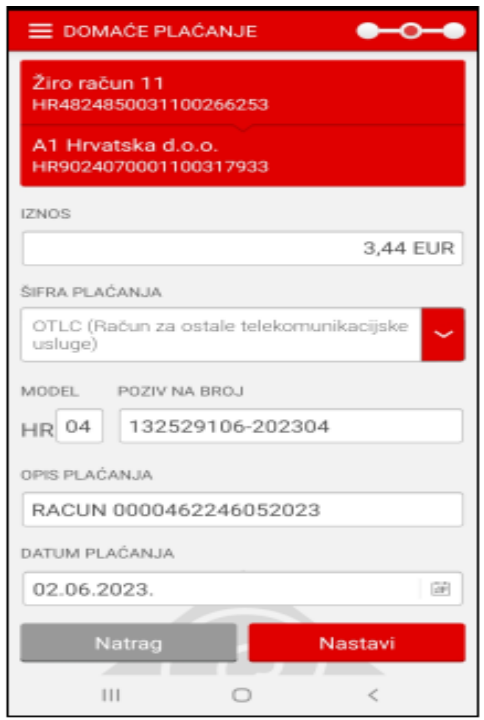

Slika 19. Popunjavanje naloga-II. dio

#### **4. Završetak unosa naloga i autorizacija**

U slučaju da su podaci ispravno uneseni, na ekranu će se prikazati prihvaćene vrijednosti za navedeni nalog (slika 20). Na tom ekranu je moguće odustati od provođenja naloga, odnosno mijenjati unesene parametre odabirom opcije "Natrag" ili ako su svi podaci u nalogu ispravni, odabirom opcije "Plati" možete započeti s postupkom autorizacije plaćanja. Nakon odabira opcije "Plati", otvoriti će se ekran kao na slici 21. gdje je potrebno unijeti PIN za autorizaciju transakcije. PIN za autorizaciju transakcije je isti onaj koji koristite i za prijavu u aplikaciju CROBA mBanking.

Odabirom opcije "U redu" odobrava se provođenje unesenog naloga, a nakon što se on provede prikazati će se poruka o uspješno provedenom nalogu.

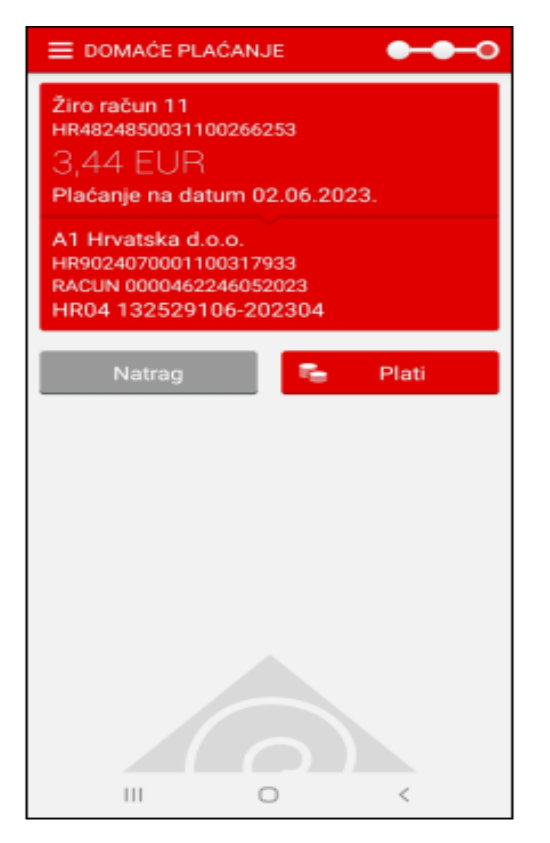

Slika 20. Prihvaćene vrijednosti za uneseni nalog

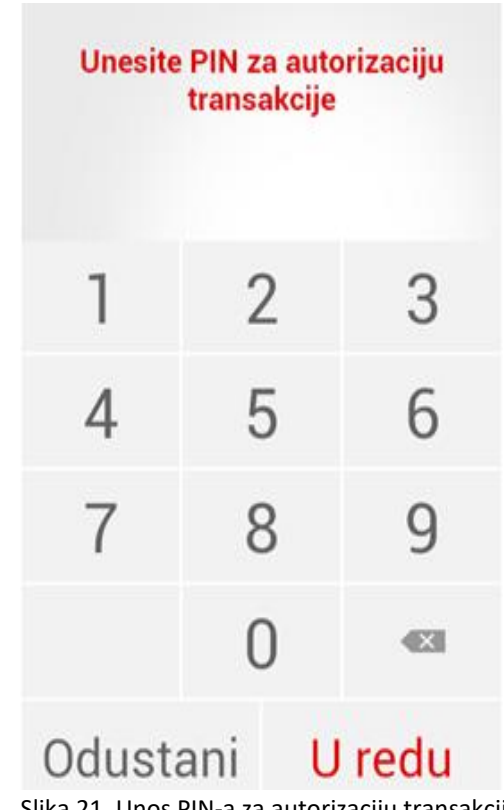

Slika 21. Unos PIN-a za autorizaciju transakcije

Nakon izvršenja transakcije, moguće je spremiti navedeno plaćanje kao novi predložak odabirom opcije "Spremi predložak" (slika 22). Tada će se otvoriti ekran kao na slici 23 u kojem je potrebno unijeti naziv i spremiti predložak.

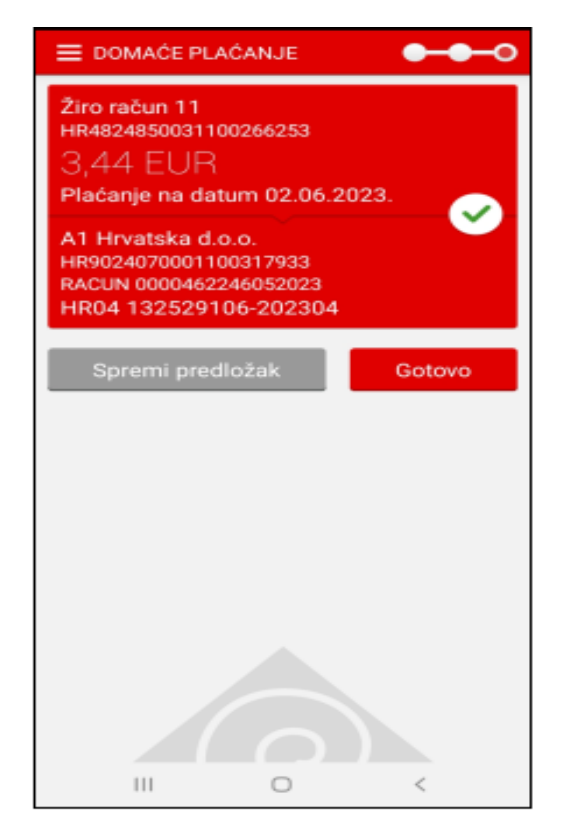

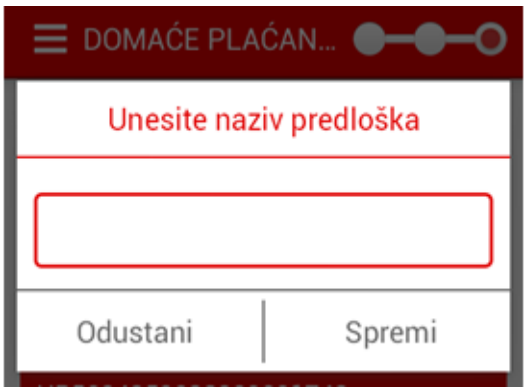

Slika 23. Unos naziva predloška

Slika 22. Spremanje predloška

#### **Termini provođenja naloga:**

*Plaćanja unutar Banke se mogu provesti od 0 do 24, sedam dana u tjednu.*

#### Radni dan:

Međubankovna plaćanja unutar RH zadana radnim danom do 16:30 bit će provedena istog dana. Poslije 16:30 se ne može unijeti vanbankovni nalog s tekućim datumom plaćanja te će aplikacija zatražiti promjenu datuma izvršenja transakcije.

#### Neradni dan:

Ukoliko korisnik zadaje međubankovnu transakciju i zatraži datum izvršenja na neradni dan, aplikacija će zatražiti promjenu datuma izvršenja transakcije.

Status naloga korisnik može provjeriti putem stavke "Pregled transakcija" gdje će se nalog pojaviti nakon autorizacije/izvršenja, kao i u pregledu transakcija po računu.

**Napomena:** Neradnim danima za međubankovno plaćanje smatraju se subote, nedjelje i neradni dani propisani od strane nadležnog državnog tijela.

#### <span id="page-16-0"></span>**4.3.3. Slikaj i plati**

Ova opcija Vam omogućuje najlakši i najbrži način plaćanja Vaših računa i općenito plaćanja općih uplatnica. Jednostavno zaboravite na prepisivanje niza podataka s uplatnice jer Vaš mobilni uređaj od sad to radi umjesto Vas. Potrebno je skenirati 2D kod koji se nalazi na uplatnici ili ako uplatnica nema 2D kod, podatke koji se nalaze na desnoj strani uplatnice.

Plaćanje se obavlja u tri jednostavna koraka:

1. Odaberite stavku "Slikaj i plati" (slika 24.)

2. Postavite kameru iznad uplatnice ili barkoda (slika 25. i slika 26.)

3. Nakon uspješnog skeniranja podataka s uplatnice, svi elementi naloga za plaćanje će biti automatski popunjeni.

Ukoliko se skeniraju podaci s desnog dijela uplatnice, biti će potrebno ručno unijeti naziv primatelja.

U gornjem dijelu ekrana moguće je promijeniti račun koji će se teretiti za plaćanje naloga.

≡ Izbornik ക **Tekt**  $\overline{?}$  $\boxed{5}$ PLAĆANJA Prijenos između vlastitih Broj računa ii.e Domaće plaćanje Þ Slikaj i plati 日 Žir 扁  $\epsilon_{\rm c}^{\rm S}$ **Bro** 呈

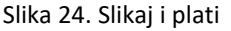

Za nastavak provođenja naloga potrebno je odabrati opciju "Nastavi" nakon čega će se prikazati pripremljen nalog za plaćanje sa svim svojim elementima. Prije odabira opcije "Plati", potrebno je provjeriti popunjene podatke.

Nakon odabira opcije "Plati", otvoriti će se ekran kao na slici 21. gdje je potrebno unijeti PIN za autorizaciju transakcije. PIN za autorizaciju transakcije je isti onaj koji koristite i za prijavu u aplikaciju CROBA mBanking.

Ukoliko je osvjetljenje okoline slabije, može se dogoditi da se ne prepoznaju podaci s uplatnice. U tom će slučaju sustav javiti poruku da se kamera ne može fokusirati. Ako je moguće, potrebno je izvršiti skeniranje pod drugačijim svjetlom.

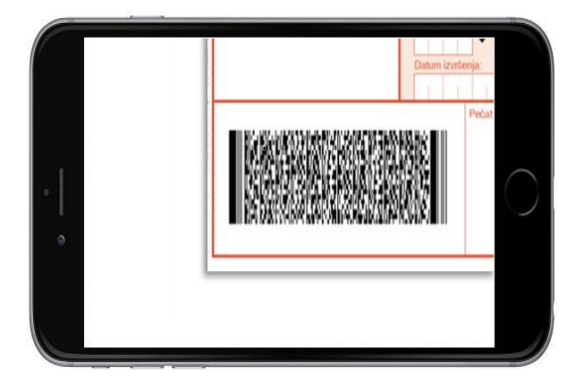

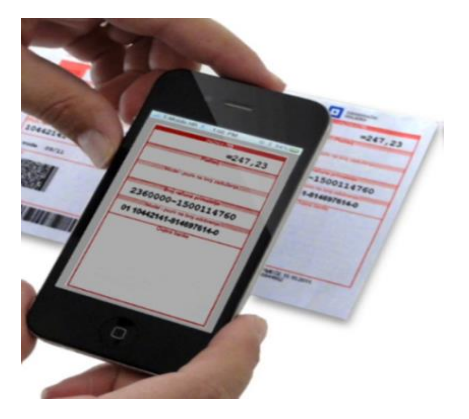

Slika 25. Skeniranje 2D koda Slika 26. Skeniranje desne strane uplatnice

#### <span id="page-17-0"></span>**4.4. Pregled transakcija**

Sva Vaša plaćanja biti će prikazana putem stavke "*Pregled transakcija*". Osim izvršenih transakcija, ovdje su vidljive i nedospjele transakcije koje čekaju izvršenje.

Za pojedini račun, transakcije su prikazane kao na slici 27. Transakcije uplate sredstava će iza oznake valute imati zelenu oznaku, dok će transakcije isplate sredstava s računa imati crvenu oznaku. Nedospjele transakcije koje čekaju izvršenje će imati oznaku sive boje.

Da biste pregledali transakcije po nekom drugom računu, dovoljno je u gornjem dijelu ekrana odabrati polje s nazivom računa nakon čega će se prikazati lista s popisom Vaših računa i odabrati željeni račun.

U gornjem desnom dijelu ekrana nalazi se ikona za filtriranje transakcija po razdoblju tijekom kojeg je izvršena transakcija, rasponu iznosa transakcije, primatelju ili opisu transakcije.

Odabirom pojedine transakcije otvaraju se detalji transakcije s podacima o iznosu transakcije, datumu valute, nazivu i računu primatelja, broju i opisu transakcije, statusu i stanju nakon transakcije (slika 28).

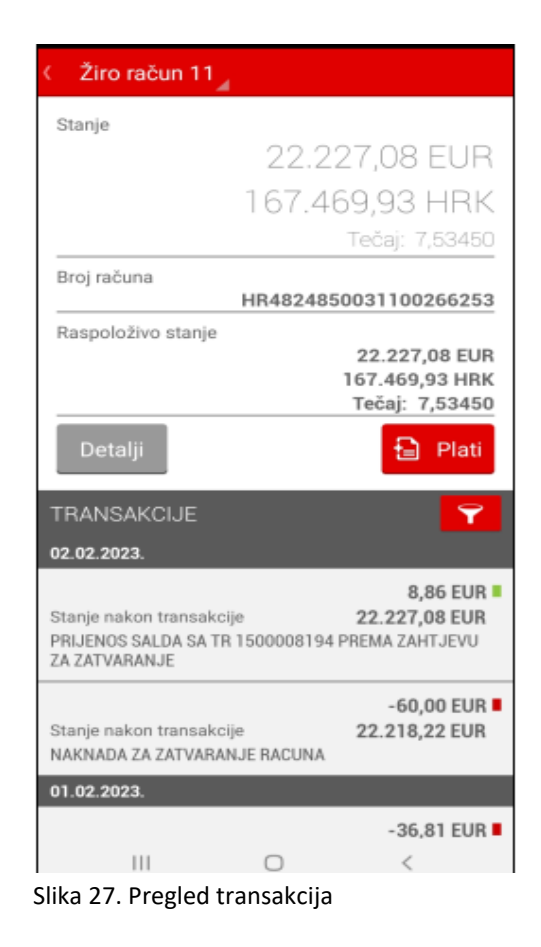

| <b>DETALJI TRANSAKCIJE</b>                               |
|----------------------------------------------------------|
| 08.05.2023.<br>Iznos transakcije<br>-200,00 EUR <b>-</b> |
| Račun primatelja                                         |
| Naziv primatelja                                         |
| Datum valute<br>08.05.2023.                              |
| Broj transakcije<br>177919367                            |
| Opis transakcije<br>Prijenos                             |
| <b>Status</b><br>Provedena                               |
| Stanje nakon transakcije<br>22.027,08 EUR                |

Slika 28. Detalji transakcije

# **4.5. Računi**

Uvid u detalje Vaših računa te pregledavanje transakcija po njima možete napraviti i odabirom stavke "*Računi"* u Izborniku (slika 29), nakon čega će se prikazati sljedeće podstavke\*:

- Tekući računi
- Žiro računi
- Avista računi
- Oročenja
- **Kredit**
- Poslovni računi

12:30 四 % 28 等 Jul 759 Izbornik ë Ō ilig RAČUNI 回  $\mathcal{L}$ Tekući računi Avista računi Oročenja € Krediti  $\blacksquare$ Poslovni računi 畺  $\epsilon_{\rm E}^{\rm S}$ 88 t.  $\overline{\phantom{0}}$ 

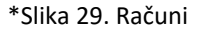

#### *\*ovisno o tome koje vrste računa klijent ima, isti će biti prikazani u izborniku "Računi" (ukoliko klijent npr. nema oročenje, isto neće biti vidljivo)*

#### **4.5.1. Tekući računi**

Za detaljnije informacije o tekućem računu (račun tipa 32) potrebno je odabrati opciju "Detalji" nakon čega će se prikazati ekran sa sljedećim podacima (slika 30 i 31):

- **Stanje**
- Broi računa
- Vlasnik
- Raspoloživo stanje
- Raspoloživo stanje u HRK
- Limit (za tekuće račune)
- **Limit u HRK**
- Datum isteka limita (za tekuće račune)
- **Status**

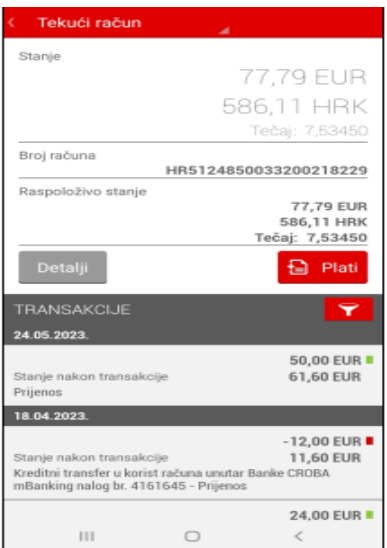

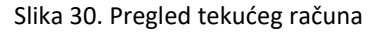

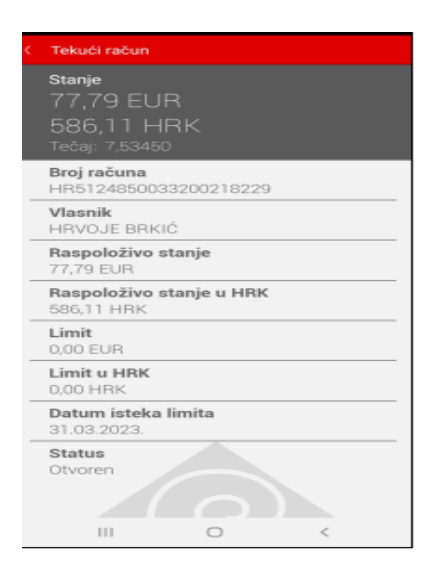

Slika 31. Detalji tekućeg računa 32

#### **4.5.2. Avista računi**

Za informacije o Avista deviznom računu (račun tipa 42) potrebno je na ekranu odabrati željeni Avista račun, pri čemu će se na ekranu prikazati sljedeći podaci (slika 32):

- **Stanje**
- Broj računa
- Raspoloživo stanje
- Opcija "Detalji" (za detaljniji prikaz o računu)
- Prikaz transakcija (ukoliko postoje)

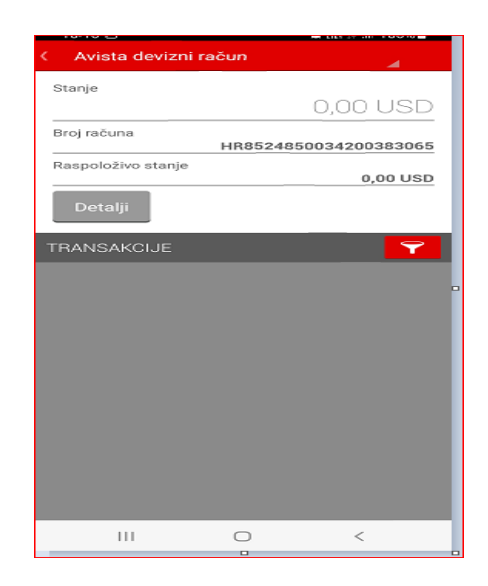

Slika 32. Pregled A Vista deviznog računa 42

Odabirom opcije "Detalji" u lijevom kutu ekrana Avista devizni račun, otvaraju se detalji transakcije s podacima o stanju, broju računa, vlasniku, raspoloživom stanju i statusu računa (slika 33)

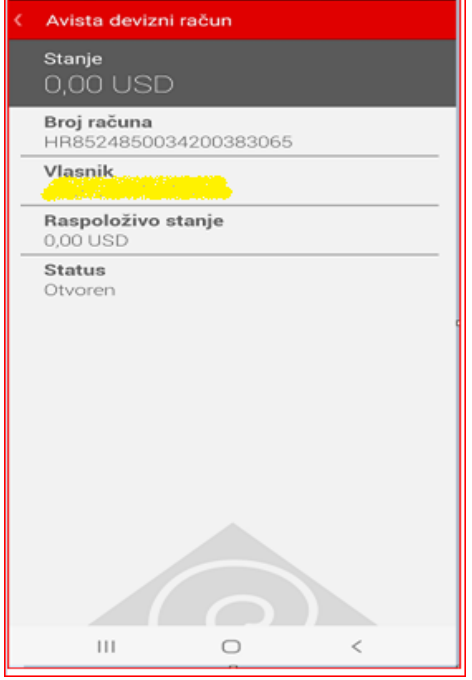

*Napomena:*

*Od 01.01.2023, kada je euro postao domicilna valuta u Republici Hrvatskoj, Avista devizni računi se odnose na sve ostale strane valute (npr. USD, CHF, GBP i sl.)*

Slika 33. Detalji A Vista deviznog računa 42

#### **4.5.3. Poslovni računi**

1.) Za informacije o Žiro računu (11) – eurski, potrebno je na ekranu odabrati željeni račun, pri čemu će se prikazati slijedeći podaci (slika 34):

- **Stanje**
- Broj računa
- Raspoloživo stanje
- Opcija "Detalji" (za detaljniji prikaz o računu)
- Prikaz transakcija (ukoliko postoje)

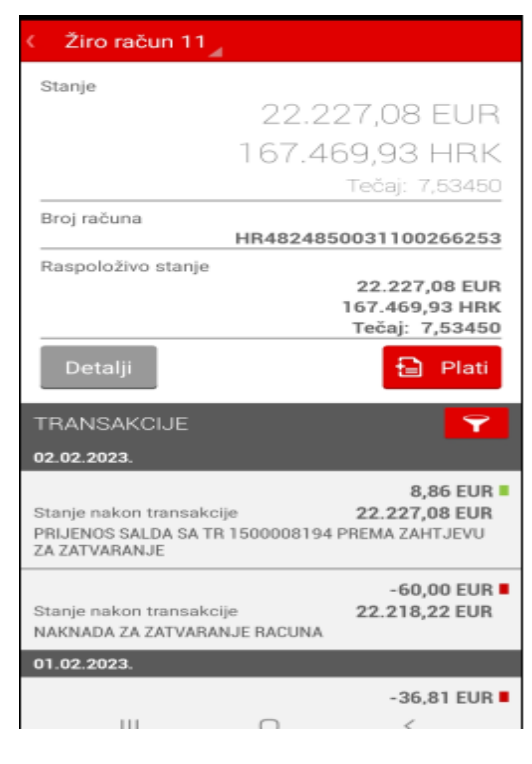

Slika 34. Pregled Žiro računa 11 - eurski

Odabirom opcije "Detalji" u lijevom kutu ekrana Žiro račun 11 (slika 34), otvaraju se detalji transakcije sa slijedećim podacima (slika 35):

- **Stanje**
- Broj računa
- Vlasnik
- Raspoloživo stanje
- Raspoloživo stanje u HRK
- **Status**
- **Industry** Iznos okvirnog kredita
- Iznos okvirnog kredita u HRK

| Žiro račun 11                                               |
|-------------------------------------------------------------|
| Stanje<br>22.227,08 EUR<br>167.469,93 HRK<br>Tečaj: 7,53450 |
| Broj računa<br>HR4824850031100266253                        |
| Vlasnik<br>SABADOŠ VITOMIR, OPG                             |
| Raspoloživo stanje<br>22.227,08 EUR                         |
| Raspoloživo stanje u HRK<br>167.469.93 HRK                  |
| <b>Status</b><br>Otvoren                                    |
| Iznos okvirnog kredita<br>0.00 EUR                          |
| Iznos okvirnog kredita u HRK<br>0.00 HRK                    |

Slika 35. Detalji računa-žiro računa 11 - eurski

2.) Za detaljnije informacije o Redovnom deviznom računu pravne osobe, (multivalutni dio žiro-računa 11), potrebno je na ekranu odabrati željeni račun, pri čemu će se prikazati slijedeći podaci (slika 36):

- **Stanje**
- Broj računa
- Raspoloživo stanje
- Opcija "Detalji" (za detaljniji prikaz o računu)
- Prikaz transakcija (ukoliko postoje)

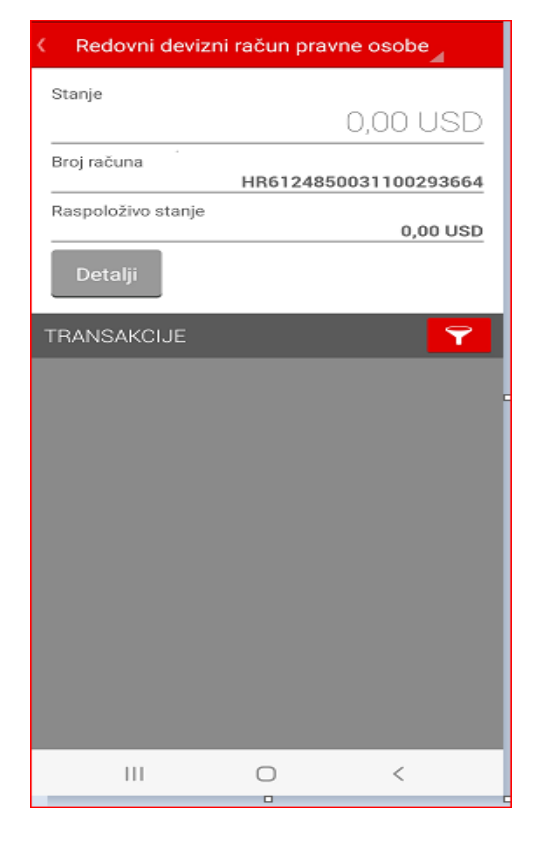

Slika 36. Pregled redovnog deviznog računa

Odabirom opcije "Detalji" u lijevom kutu ekrana Redovni devizni račun pravne osobe, otvaraju se detalji transakcije s podacima o stanju, broju računa, vlasniku, raspoloživom stanju i statusu računa (slika 37)

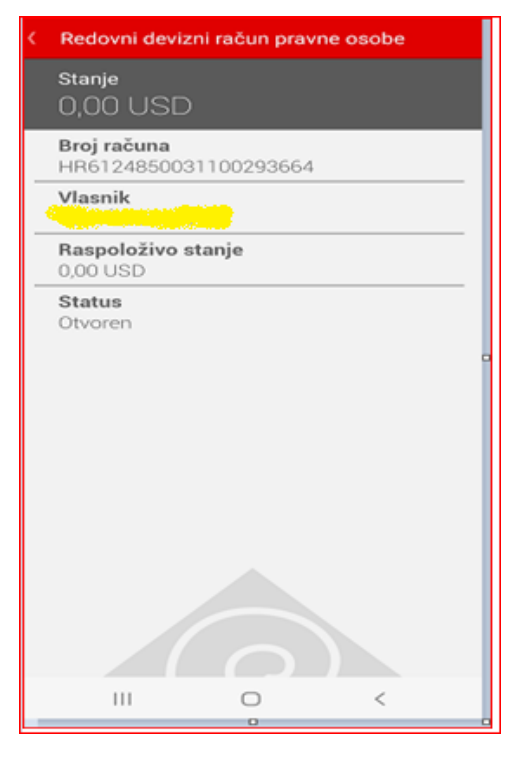

*Napomena:*

*Od 01.01.2023, kada je euro postao domicilna valuta u Republici Hrvatskoj, Redovni devizni računi se odnose na sve ostale strane valute (npr. USD, CHF, GBP i sl.)*

Slika 37. Detalji redovnog deviznog računa

3.) Za informacije o Žiro računu (14), potrebno je na ekranu odabrati željeni račun, pri čemu će se prikazati slijedeći podaci (slika 38):

- **Stanie**
- **Broj računa**
- Raspoloživo stanje
- Opcija "Detalji" (za detaljniji prikaz o računu)
- Prikaz transakcija (ukoliko postoje)

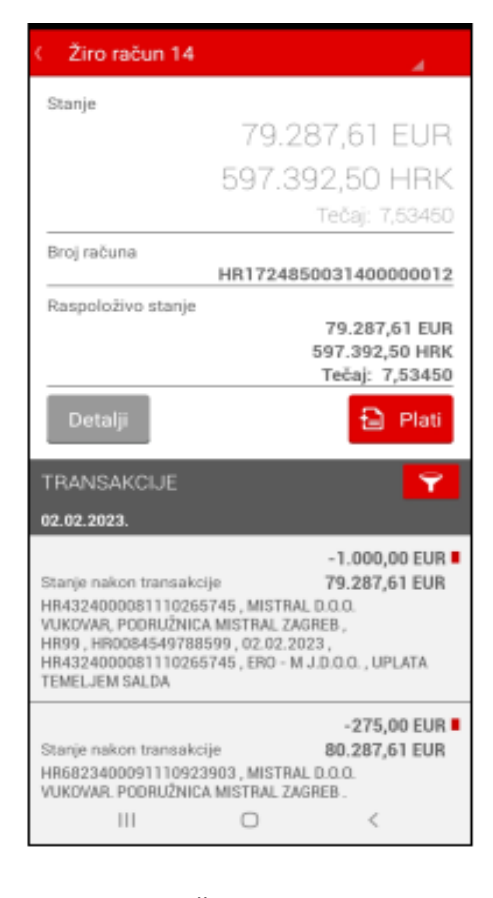

Slika 38. Pregled Žiro računa 14

Odabirom opcije "Detalji" u lijevom kutu ekrana Žiro račun 14, otvaraju se detalji transakcije s podacima o stanju, broju računa, vlasniku, raspoloživom stanju, statusu računa, iznosu okvirnog kreditaukoliko postoji (slika 39)

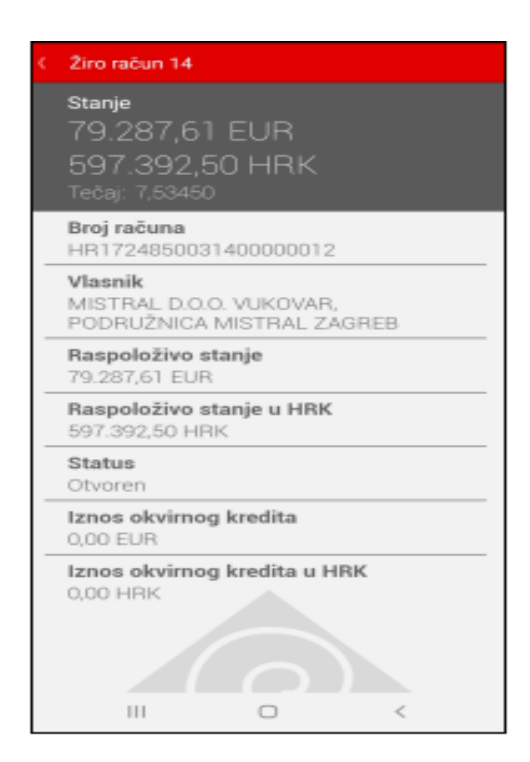

Slika 39. Detalji žiro računa 14

4.) Za informacije o Žiro računu (15), potrebno je na ekranu odabrati željeni račun, pri čemu će se prikazati slijedeći podaci (slika 40):

- **Stanie**
- Broj računa
- Raspoloživo stanje
- Opcija "Detalji" (za detaljniji prikaz o računu)
- Prikaz transakcija (ukoliko postoje)

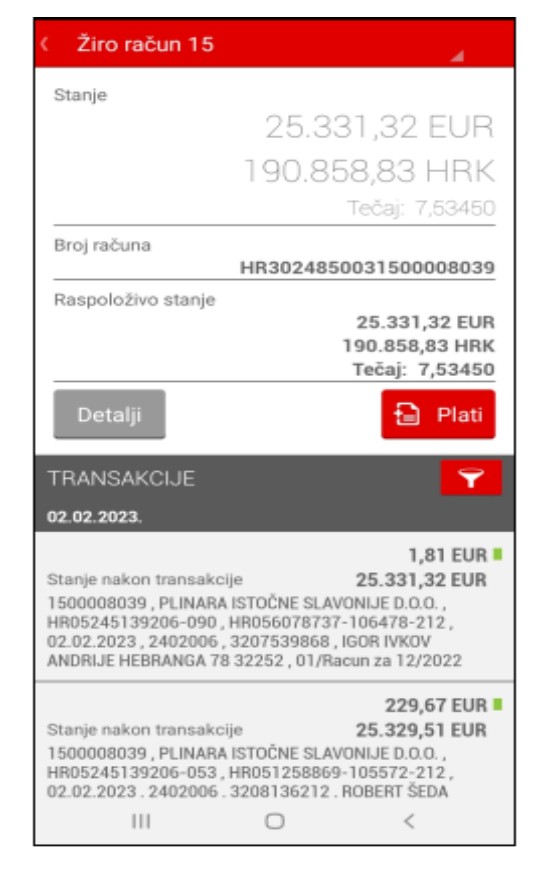

Slika 40. Pregled Žiro računa 15

Odabirom opcije "Detalji" u lijevom kutu ekrana Žiro račun 15, otvaraju se detalji transakcije s podacima o stanju, broju računa, vlasniku, raspoloživom stanju, statusu računa, iznosu okvirnog kreditaukoliko postoji (slika 41)

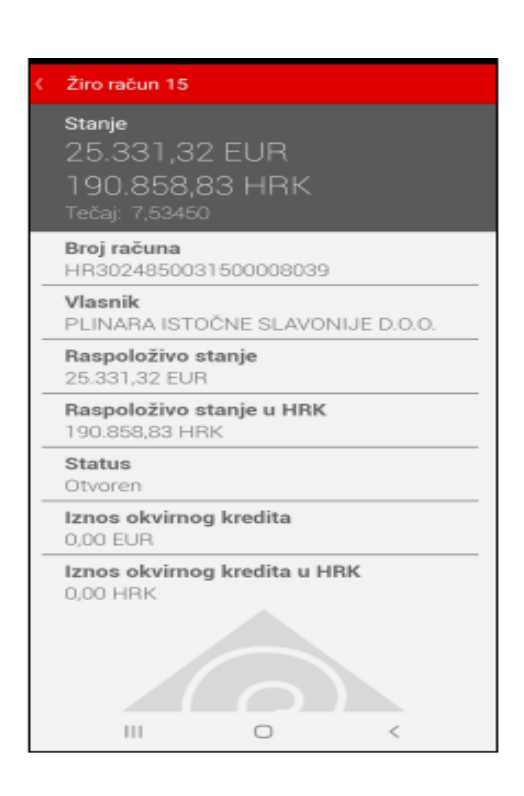

Slika 41. Detalji žiro računa 15

5.) Za informacije o Žiro računu (18) potrebno je na ekranu odabrati željeni račun, pri čemu će se prikazati slijedeći podaci (slika 42):

- **Stanie**
- **Broj računa**
- Raspoloživo stanje
- Opcija "Detalji" (za detaljniji prikaz o računu)
- Prikaz transakcija (ukoliko postoje)

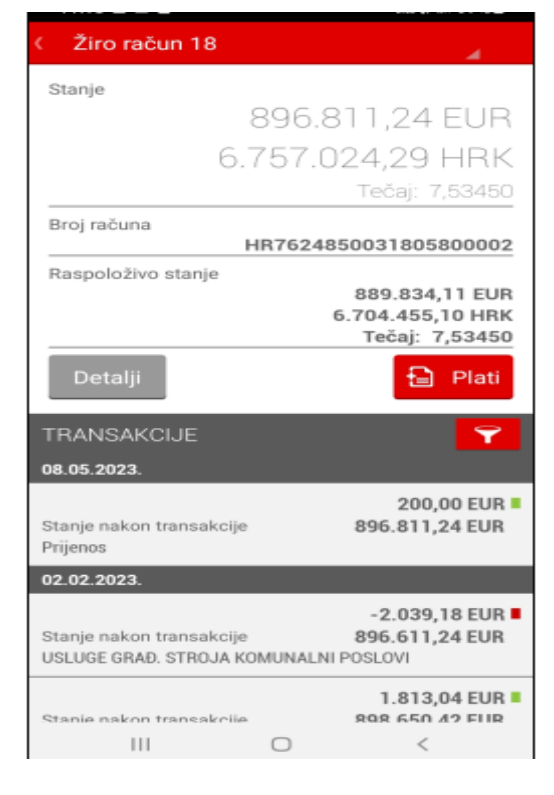

Slika 42. Pregled Žiro računa 18

Odabirom opcije "Detalji" u lijevom kutu ekrana Žiro račun 18, otvaraju se detalji transakcije s podacima o stanju, broju računa, vlasniku, raspoloživom stanju, statusu računa, iznosu okvirnog kreditaukoliko postoji (slika 43)

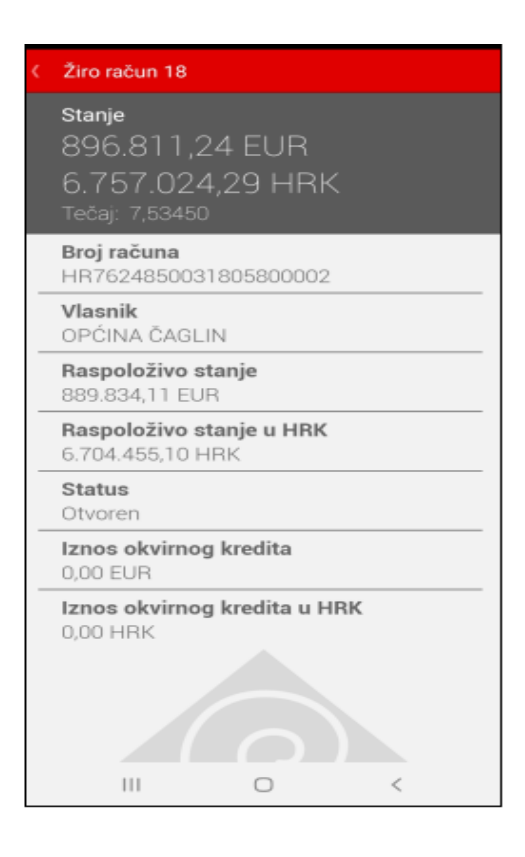

Slika 43. Detalji računa-žiro računa 18

#### **4.5.4. Računi – Oročenja**

Vaše oročene depozite ukoliko ih imate možete pregledati u opciji u Izborniku, pod opcijom "Računi -Oročenja" (primjer izbornika vidljiv na slici 29), nakon čega će se prikazati svi Vaši otvoreni oročeni depoziti u Banci (oročeni depoziti – eurski i oročeni depoziti – devizni)

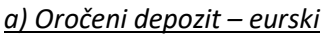

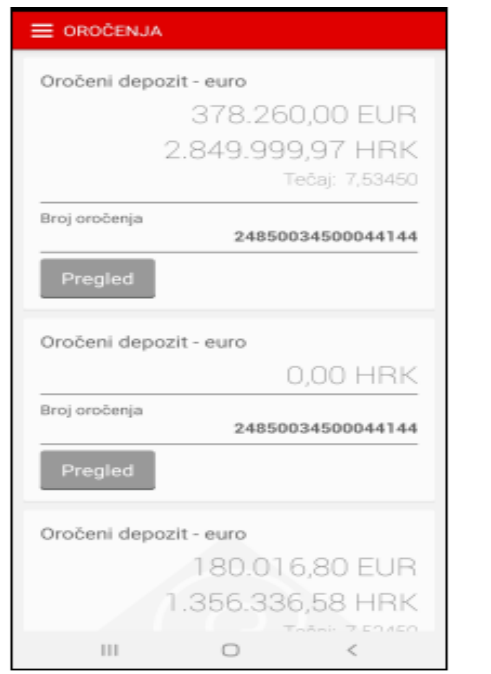

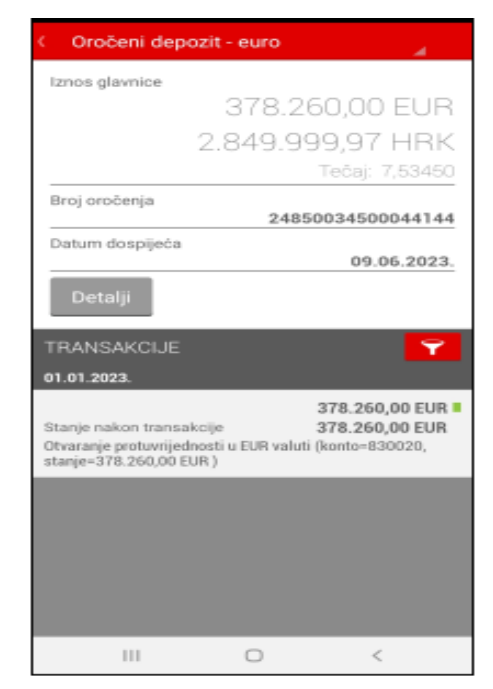

Slika 44. Računi – oročeni depoziti – euro Slika 45. Pregled oročenog depozita – euro

Odabirom opcije "Pregled" će se prikazati ekran s osnovnim podacima o depozitu, iznosu glavnice, broju oročenja, datumu dospijeća depozita, te pregledu transakcija po istom (slika 45). Za detaljnije informacije o depozitu potrebno je odabrati opciju "Detalji" (slika 45), nakon čega će se prikazati ekran sa detaljnijim podacima o oročenom depozitu, kao na slici niže (slika 46):

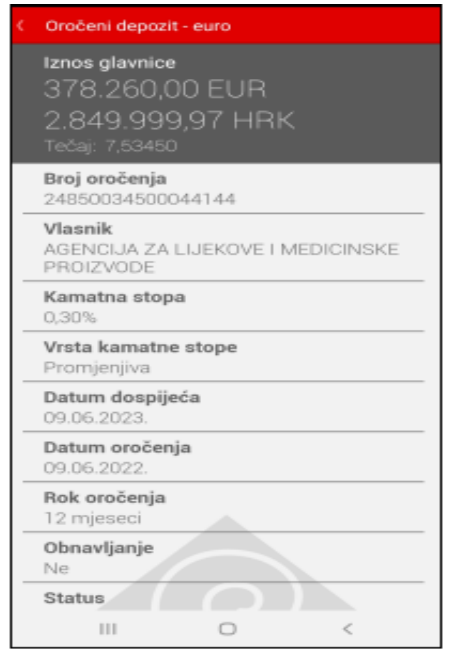

Slika 46. Detalji računa-oročeni depozit euro

#### *b) Oročeni depozit – devize\**

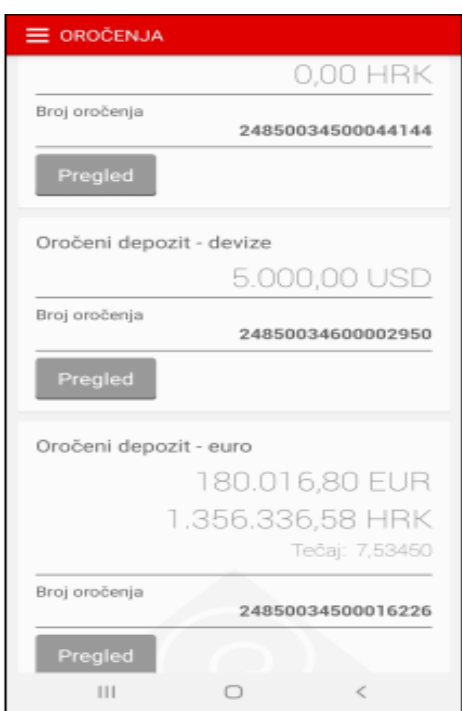

Slika 47. Računi – oročeni depoziti – devize Slika 48. Pregled oročenog depozita – devize

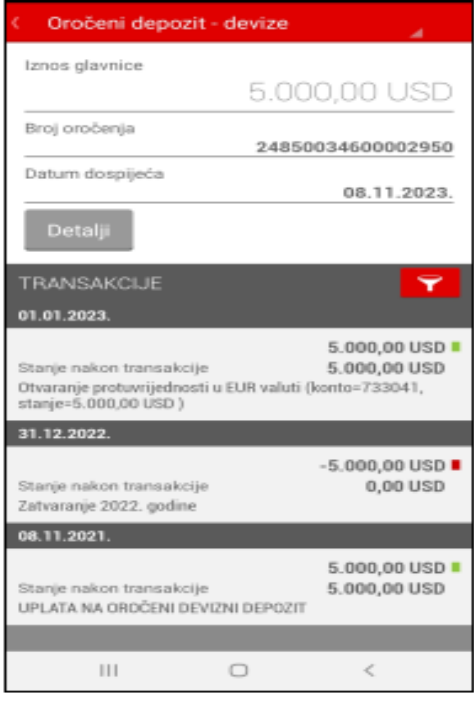

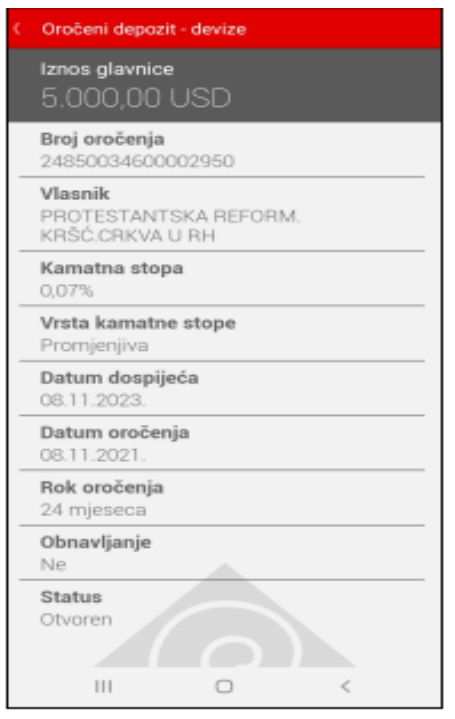

Slika 49. Detalji računa-oročeni depozit – devize

*\*od 01.01.2023. valuta EUR postaje domicilna valuta u RH, sve ostale valute (npr. USD, CHF i/ili sl.), ostaju i dalje devizne valute*

#### <span id="page-27-0"></span>**4.5.5. Krediti**

Unutar stavke "Krediti" imate uvid u sve svoje kredite u otplati. Za detalje i stanje kredita, kao i pregled prometa po kreditu potrebno je odabrati opciju *"*Pregled*"* (slika 50), nakon čega se otvara ekran kao na slici 51 (devizni krediti postaju CHF/USD ili neka druga valuta koja nije euro):

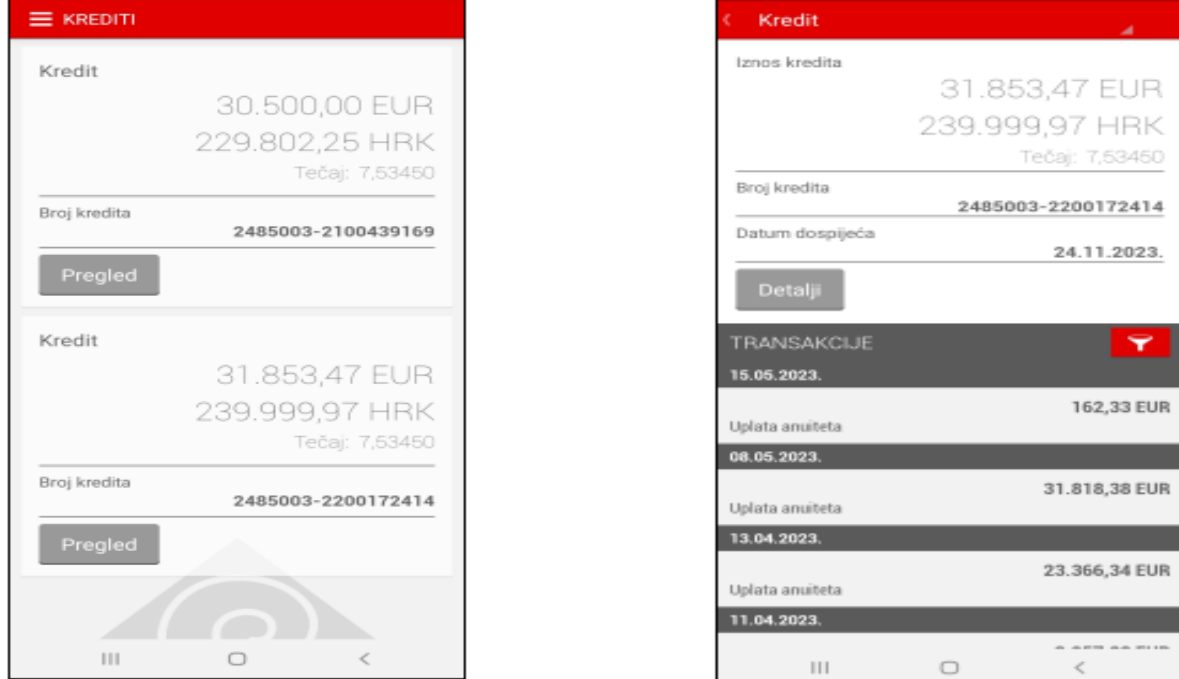

Slika 50. Pregled kredita – euro i devizni\*(USD/CHF) Slika 51. Pregled kredita - euro(domicilna valuta)

Ostale informacije o kreditu možete pregledati putem opcije "Detalji", nakon čega će se prikazati ekran s detaljnijim podacima o pojedinom kreditu-iznos, broj kredita, korisnik kredita, kamatna stopa, vrsta kamatne stope, datum odobrenja i dospijeća, iznos anuiteta, dospjeli, nedospjeli dug, preplata-ukoliko postoji (ukoliko je kredit devizni\* iznosi dospjelog, nedospjelog duga i preplate, biti će prikazani u domicilnoj valuti):

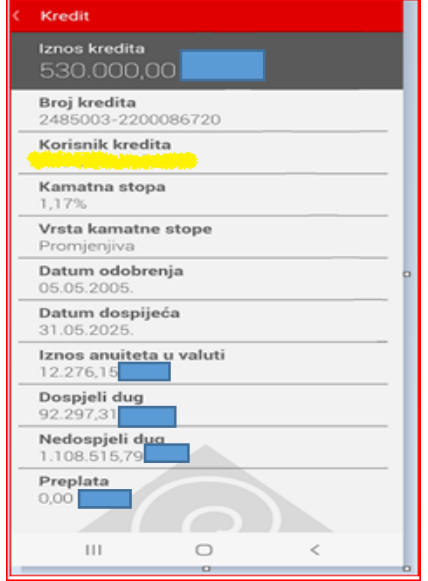

Kredit Iznos kredita Broj kredita 2485003-2200172414 Korisnik kredita INDO-MONT D.O.O Kamatna stopa 6.90 Vrsta kamatne stope Datum odobrenja Datum dospijeća 24.11.20 Iznos anuiteta u valuti 0,00 EUR Dospjeli dug 0,00 EUR Nedospjeli dug 13.018,92 EUR  $\mathbb{H} \mathbb{H}$  .  $\circ$  $\,<$ 

Slika 52. Detalji kredita – devizni\*(USD/CHF) Slika 53. Detalji kredita – euro(domicilna valuta)

*\*od 01.01.2023. svi devizni krediti u valuti EUR postaju krediti u domicilnoj valuti RH* 

## <span id="page-28-0"></span>**4.6. Predlošci**

Predložak je unaprijed kreiran nalog za plaćanje na temelju kojeg zadajete novo plaćanje. Korištenje predložaka pojednostavljuje plaćanje Vaših računa koji se ponavljaju iz mjeseca u mjesec. Zbog toga Vam preporučujemo da samostalno kreirate bazu predložaka kojima ćete se kasnije služiti pri unosu platnih naloga.

Nakon što jednom kreirate predložak za određeno plaćanje, možete se njime služiti za sva iduća plaćanja. Pritom nećete morati iznova popunjavati cijeli nalog, nego će biti potrebno unijeti samo stavke koje su se izmijenile u odnosu na pohranjeni predložak.

Ujedno, svaki predložak moguće je imenovati kako biste ga pri sljedećem plaćanju lakše pronašli.

Odabirom stavke Izbornika "Predlošci", otvara se ekran s popisom svih prethodno spremljenih predložaka. Ovdje možete unijeti novi, izmijeniti ili obrisati postojeći predložak te provesti plaćanje koristeći predložak (slika 54).

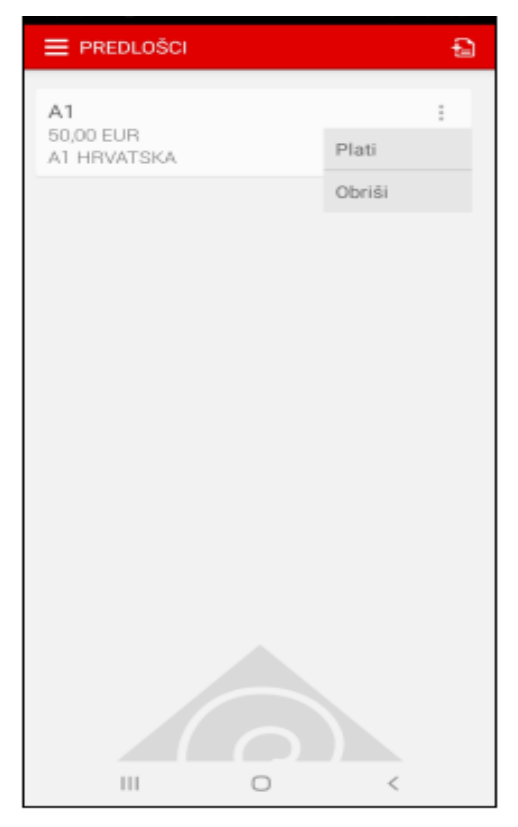

Slika 54. Predlošci

Novi predložak kreirate odabirom ikone  $\bigoplus$ u gornjem desnom kutu nakon čega će se otvoriti ekran na kojem trebate popuniti sva polja, odabrati izvorišni račun s kojeg će se izvršiti plaćanje i dovršiti unos opcijom "Spremi".

Za izmjenu podataka u postojećem predlošku, dovoljno je odabrati željeni predložak nakon čega će se otvoriti ekran pod nazivom "*Uređivanje predloška*" u kojem možete mijenjati pojedine podatke.

Za provođenje transakcije temeljem postojećeg predloška potrebno je odabrati gumb  $\Box$ koji se nalazi s desne strane predloška. Time će se prikazati dvije opcije "Plati" i "Obriši" kao na slici 53.

Odabirom opcije "Plati" otvoriti će se nalog za plaćanje popunjen podacima iz predloška. Potrebno je provjeriti unesene podatke te eventualno izmijeniti stavke koje su se izmijenile u odnosu na pohranjeni predložak. Popunjavanje naloga dovršavate opcijama "Nastavi" i "Plati". Za autorizaciju transakcije potrebno je unijeti PIN nakon čega se provodi plaćanje (PIN za autorizaciju transakcije je isti onaj koji koristite i za prijavu u aplikaciju CROBA mBanking).

Za brisanje predloška potrebno je odabrati opciju "Obriši".

# <span id="page-29-0"></span>**4.7. Kartice**

Odabirom stavke Izbornika "*Kartice*", otvara se ekran kao na slici 55 koji korisniku omogućuje uvid u podatke o Maestro Bussiness kartici transakcijskog računa (11).

Za detaljnije informacije dovoljno je dodirnuti ekran pri čemu će se otvoriti novi ekran sa sljedećim podacima: Status, Vlasnik, Dnevni limit za bankomat, Dnevni limit za POS i Datum isteka limita (slika 56).

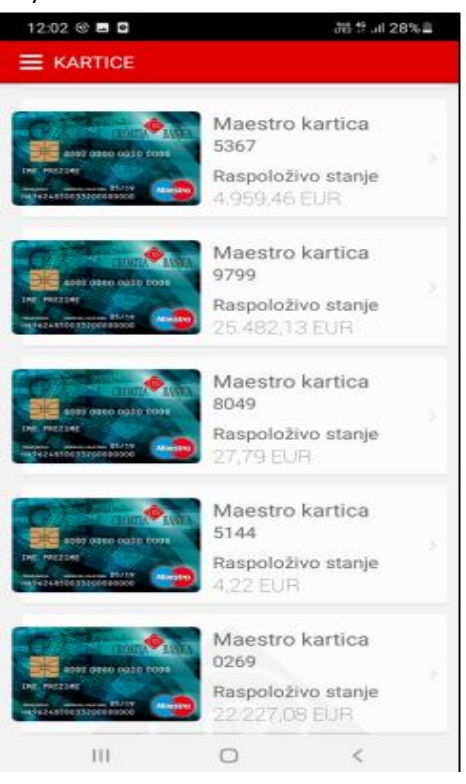

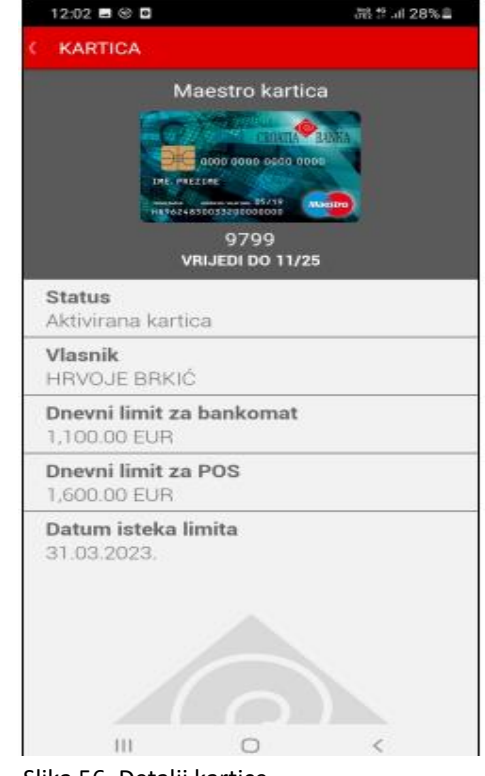

Slika 55. Kartice Slika 56. Detalji kartice

## <span id="page-29-1"></span>**4.8. Token**

U sklopu CROBA mBanking aplikacije dostupna Vam je i usluga mobilnog tokena (mToken). Ova usluga predstavlja novi i jednostavniji način korištenja usluge CROBAnet Internet bankarstva.

mToken, kao i fizički token – služi za prijavu korisnika i potvrdu izvršavanja transakcija putem CROBAneta. Za razliku od fizičkog tokena, mToken je instaliran u mobilnom uređaju te je time praktičniji i dostupniji. mTokenu pristupate odabirom stavke "Token" na Izborniku nakon čega se prikazuju opcije OTP (APPLI 1) i MAC (APPLI 2) kao na slici 57.

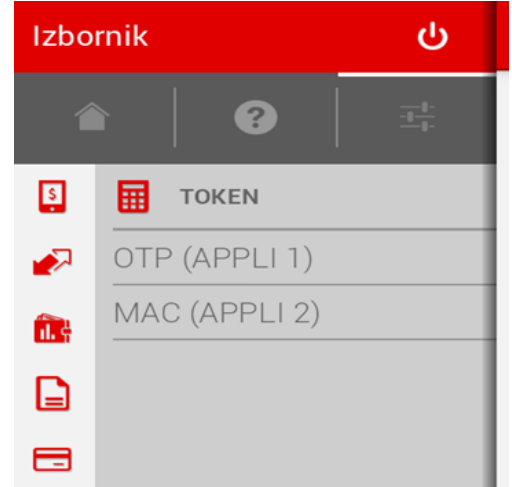

Slika 57. Opcije OTP i MAC

**OTP (APPLI 1)** - odabirom ove opcije prikazati će

se podaci potrebni za prijavu na CROBAnet Internet bankarstvo:

- serijski broj mobilnog tokena
- jednokratna zaporka od šest znamenki (slika 58).

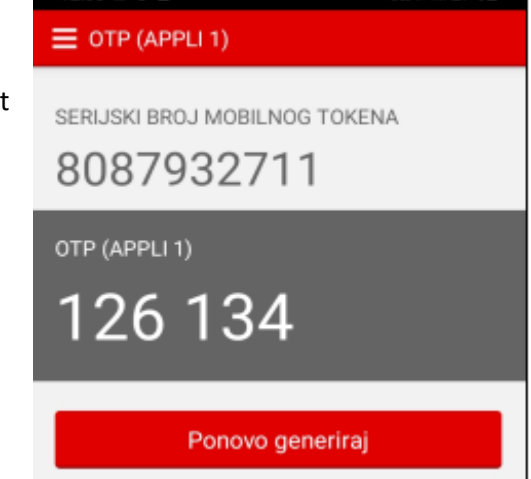

Slika 58. Opcija OTP (APPLI 1)

Serijski broj mobilnog tokena se upisuje u prvo polje na ekranu za prijavu na CROBAnet, dok se zaporka od šest znamenki upisuje u drugo polje ekrana za prijavu na servis (OTP – APPLI 1) kao na slici 59

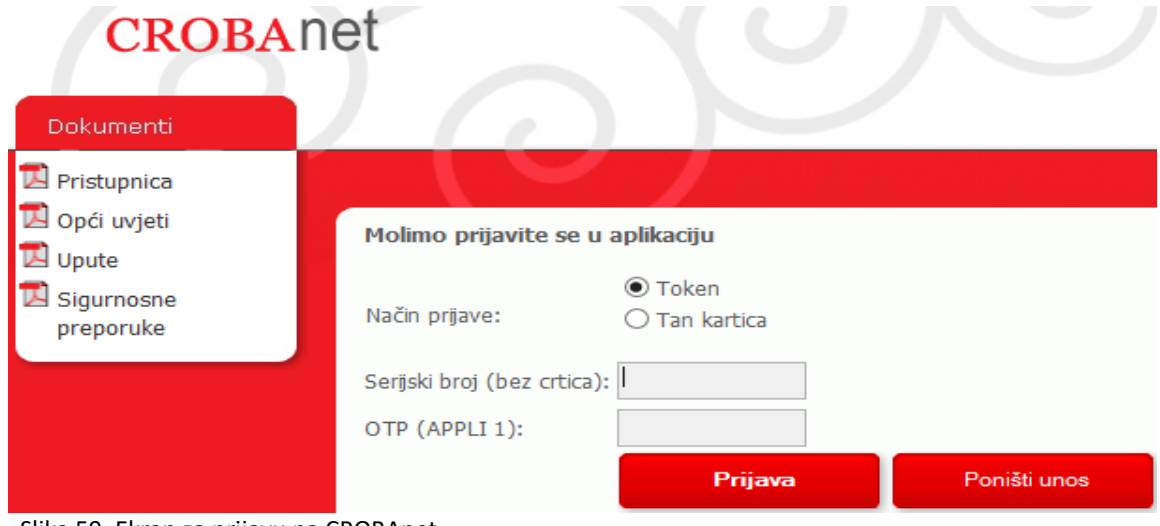

Slika 59. Ekran za prijavu na CROBAnet

**MAC (APPLI 2)** - služi za autorizaciju izvršavanja transakcija putem CROBAneta.

Nakon odabira plaćanja naloga u aplikaciji CROBAnet, prikazuje se obrazac za unos MAC broja za prikazani kontrolni niz (slika 60).

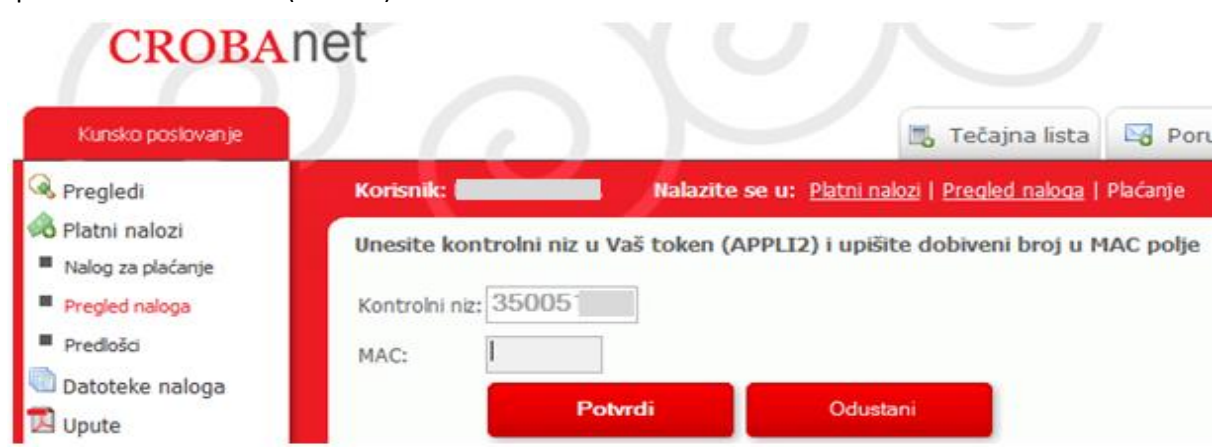

Slika 60. Obrazac za unos MAC broja u aplikaciji CROBAnet

Kontrolni niz iz aplikacije CROBAnet (slika 60), je potrebno unijeti u mToken i to u polje "Kontrolni niz (APPLI 2)" kao na slici 61.

mToken će za uneseni kontrolni niz generirati povratni niz brojeva (MAC) kao na slici 61.

Taj broj potrebno je unijeti u MAC polje na ekranu za plaćanje naloga u CROBAnet aplikaciji (slika 60).

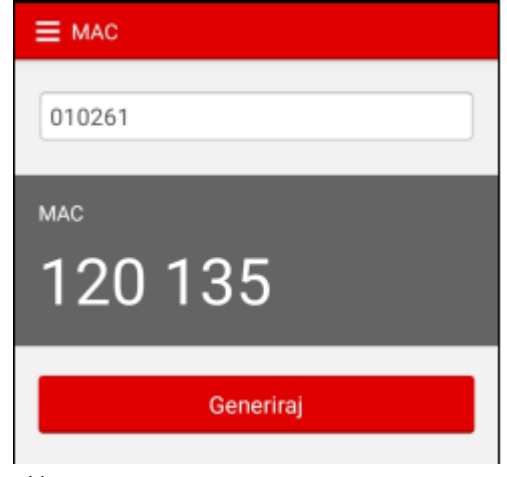

Slika 61. Opcija MAC

# <span id="page-31-0"></span>**4.9. Tečajna lista**

CROBA mBanking usluga omogućuje i uvid u trenutno važeću tečajnu listu Banke. Tečajnoj listi pristupate odabirom stavke Izbornika "Tečajna lista" (slika 62).

Osim prikaza tečaja po pojedinim valutama, dostupan je i kalkulator valuta koji će konvertirati iznos odabrane valute i prikazati odgovarajuće vrijednosti (slika 63).

Kalkulator valuta koristite na način da upišete željeni iznos u prvo polje. U polju do se određuje polazna valuta dok se u zadnjem polju određuje završna valuta. Za odabir polazne/završne valute dovoljno je dodirnuti strelicu na crvenom polju nakon čega će se otvoriti ekran s popisom valuta.

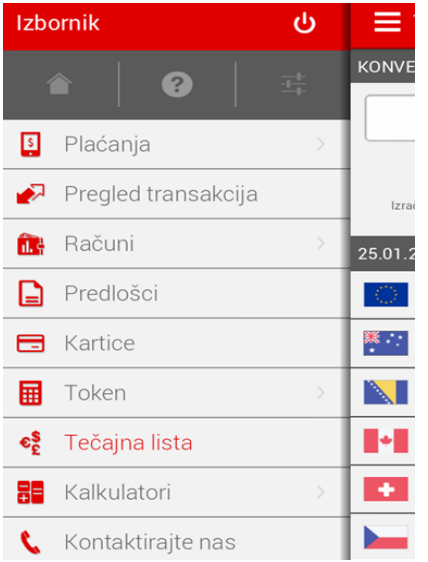

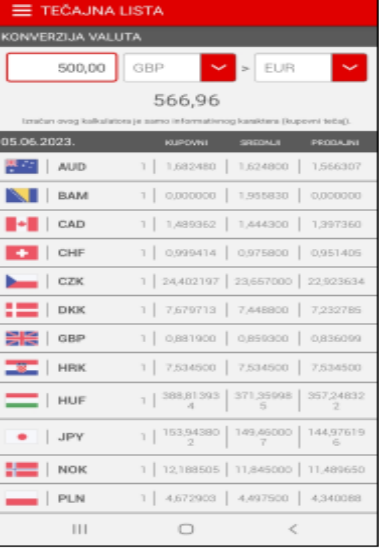

#### Slika 62. Tečajna lista Slika 63. Pregled tečajne liste

*\*sa datumom 01.01.2023. valuta EUR postaje domicilna valute Republike Hrvatske, dok poslovanje u svim ostalim valutama (osim EUR) ostaje i dalje devizno poslovanje*

#### <span id="page-32-0"></span>**4.10. Kalkulatori**

Za pristup kreditnom, odnosno štednom kalkulatoru, dovoljno je na Izborniku odabrati stavku "Kalkulatori".

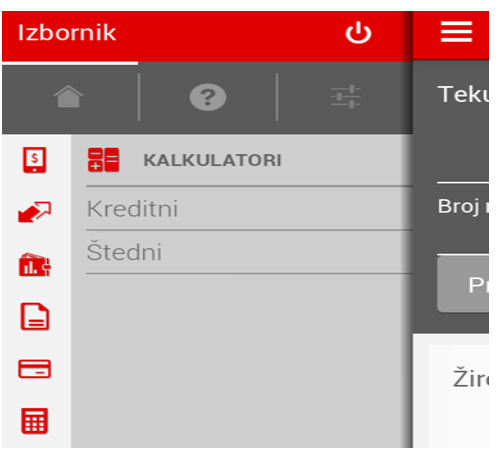

Slika 64. Kreditni i štedni kalkulator

#### Kreditni kalkulator

Kreditni kalkulator pomaže u planiranju budućih obveza. Pomoću ovog kalkulatora možete izračunati iznos mjesečnog anuiteta za određeni iznos kredita, uz određenu kamatnu stopu i rok otplate.

Kreditni kalkulator koristite na način da u dijelu "IZNOS KREDITA", pomičete crveni krug do željenog iznosa koji će se automatski prikazati u polju ispod ili da u polje za unos sami unesete iznos kredita. Nakon toga je potrebno odabrati rok otplate i unijeti kamatnu stopu te će se na dnu ekrana prikazati očekivani iznos mjesečnog anuiteta (slika 65).

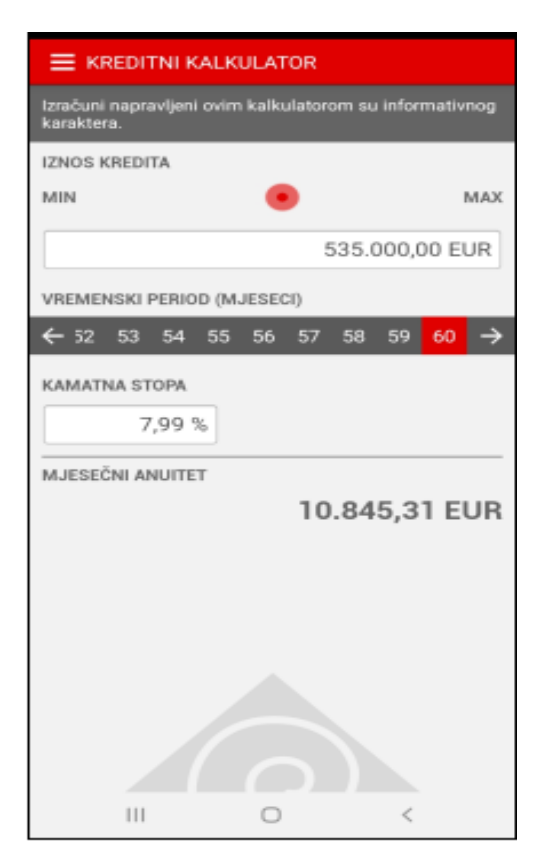

Slika 65. Kreditni kalkulator

#### Kalkulator štednje

Kalkulator štednje omogućuje jednostavan izračun kamate na oročenu štednju, tj. vrijednost depozita pri dospijeću.

Kalkulator štednje koristite na način da u dijelu "IZNOS DEPOZITA", pomičete crveni krug do željenog iznosa koji će se automatski prikazati u polju ispod ili da u polje za unos sami unesete iznos depozita. Nakon toga je potrebno odabrati rok oročenja i unijeti kamatnu stopu. Iznos depozita pri dospijeću (s kamatom) će se prikazati na dnu ekrana (slika 65). Izračun ne uzima u obzir obračun poreza/prireza na kamatu na štednju.

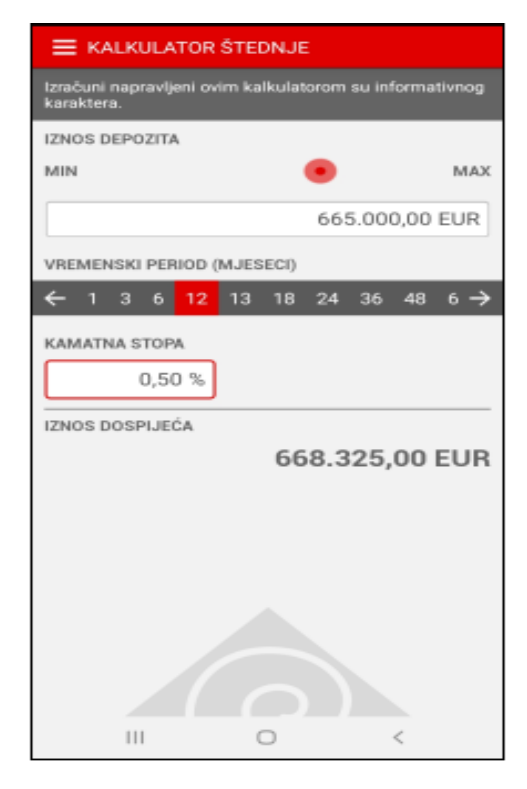

Slika 66. Kalkulator štednje

#### <span id="page-33-0"></span>**5. KONTAKTIRAJTE NAS**

Kontakt podatke Banke preko kojih nam se možete obratiti ćete pronaći odabirom stavke "*Kontaktirajte nas*".

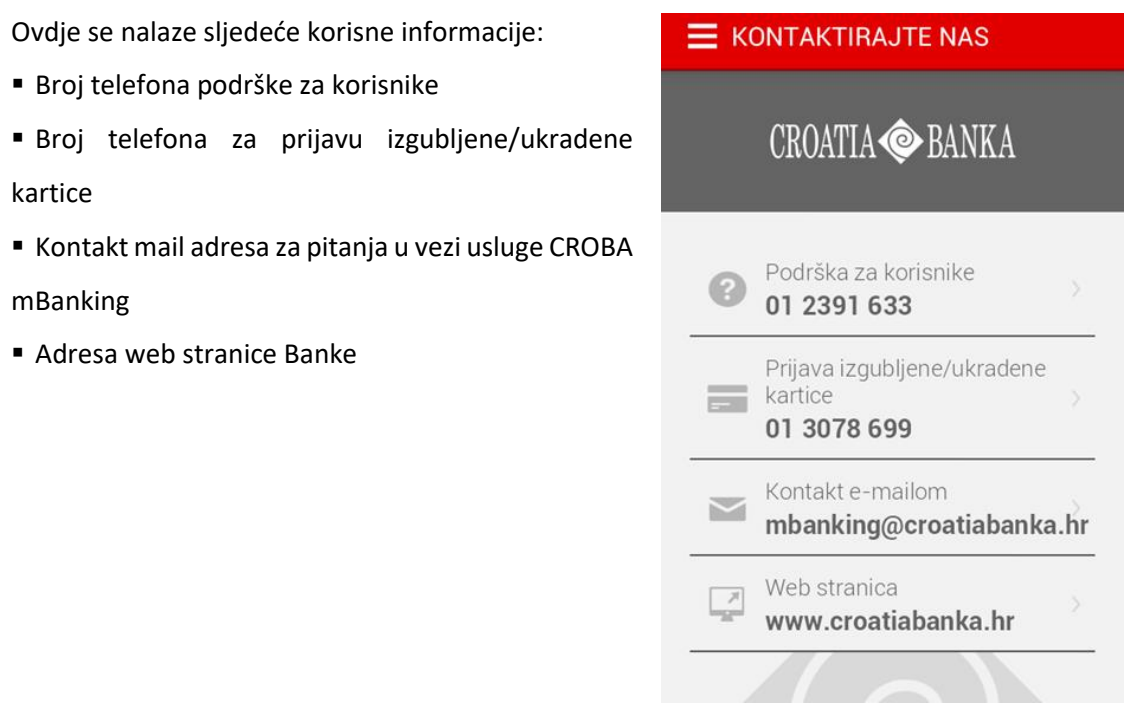

Slika 67. Kontaktirajte nas

# <span id="page-34-0"></span>**6. PORUKE**

Odabirom stavke "*Poruke"* možete provjeriti nove poruke ukoliko ih ima, kao i pregledati stare. Banka će klijente povremeno obavještavati o novim proizvodima, kao i izmjenama i unaprjeđenjima usluge CROBA mBanking

## <span id="page-34-1"></span>**7. VAŽNE NAPOMENE**

Radi veće sigurnosti pri korištenju CROBA mBanking usluge, molimo da obratite pažnju na sljedeće:

- **Izbjegavajte pohranjivanje svih korisničkih podataka na istom mjestu.**
- **Ne zapisivati PIN, a pogotovo ga ne ostavljati na mjestima koja su dostupna drugim osobama.**
- **Ne ostavljati aplikaciju bez nadzora.**
- **Ukoliko ste tri puta pogrešno unijeli PIN prilikom čega Vam je blokiran pristup CROBA mBanking usluzi, javite se u najbližu poslovnicu Banke za ponovnu aktivaciju usluge.**
- Nakon završetka rada s CROBA mBanking aplikacijom odaberite opciju **UD** "Odiava".
- **Ukoliko prilikom korištenja usluge naiđete na bilo kakav problem ili primijetite grešku u radu usluge, molimo da nam se obratite pozivom na broj telefona 01/2391-633 ili putem e-maila na [mbanking@croatiabanka.hr](mailto:mbanking@croatiabanka.hr) .**